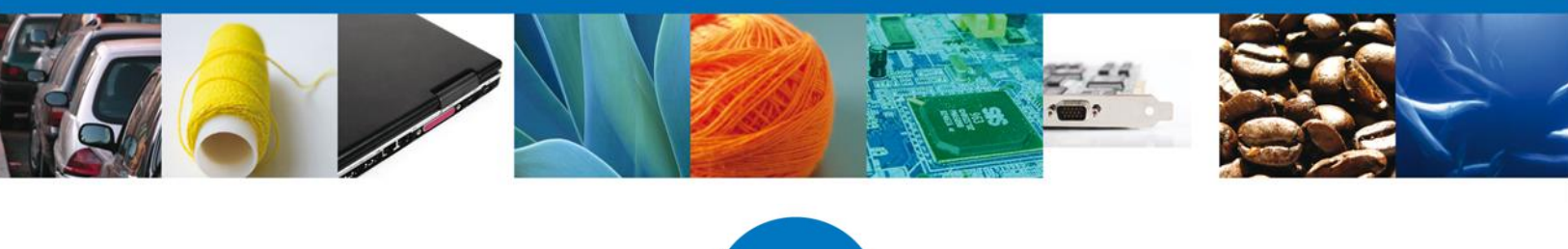

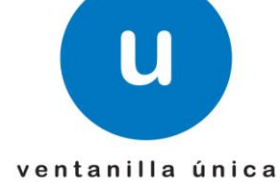

México, D.F., abril de 2013.

*Asómate a ventanilla… es única*

# **Ventanilla Única de Comercio Exterior Mexicano**

# **Certificado Fitosanitario internacional para la exportación de vegetales, sus productos y subproductos**

**Usuarios Externos**

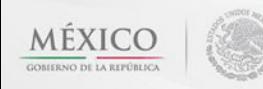

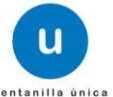

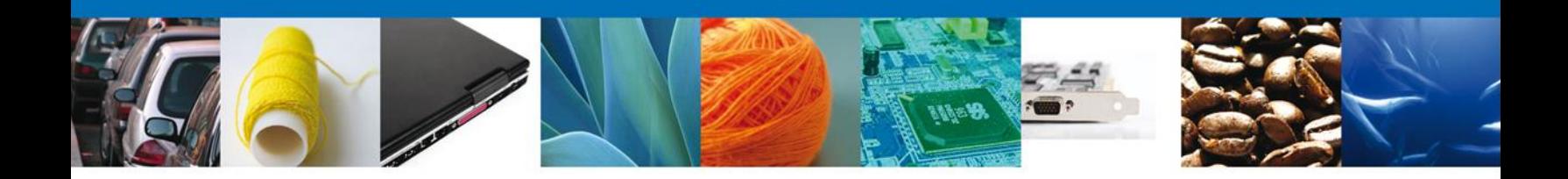

#### **Sumario**

#### <span id="page-1-1"></span><span id="page-1-0"></span>**Propósito**

El propósito del manual es proporcionar información del sistema al usuario final, sobre los procesos y elementos que componen el módulo 022 SAGARPA – Certificado Fitosanitario internacional para la exportación de vegetales, sus productos y subproductos.

Las audiencias para este documento son:

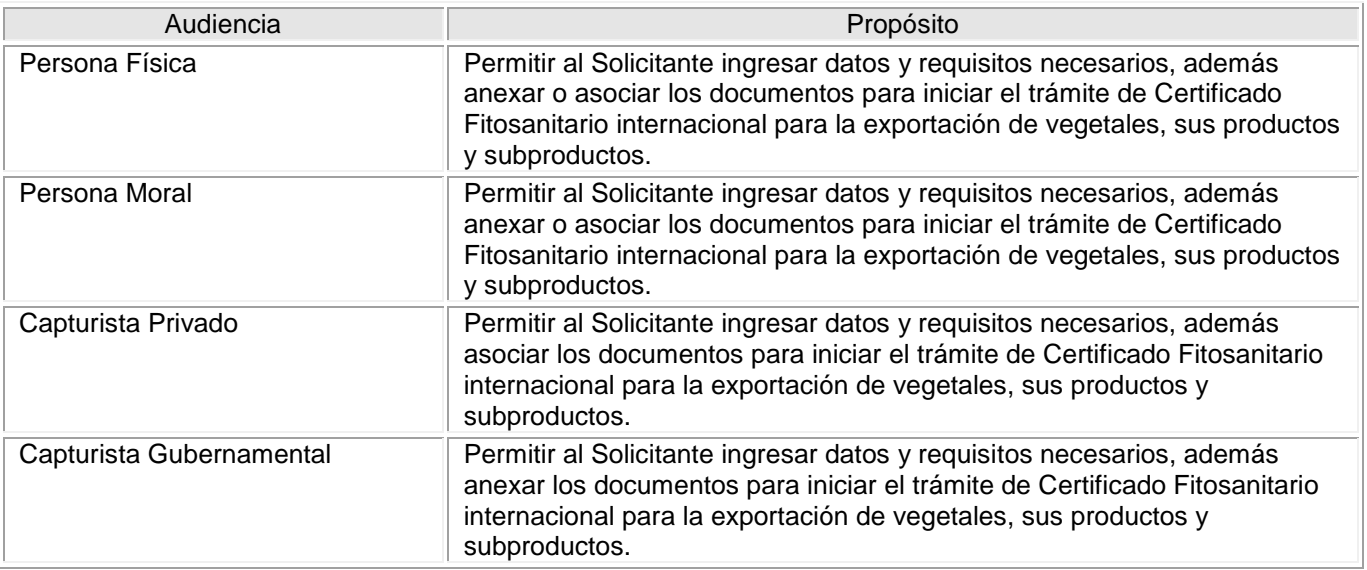

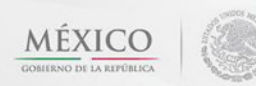

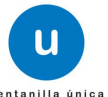

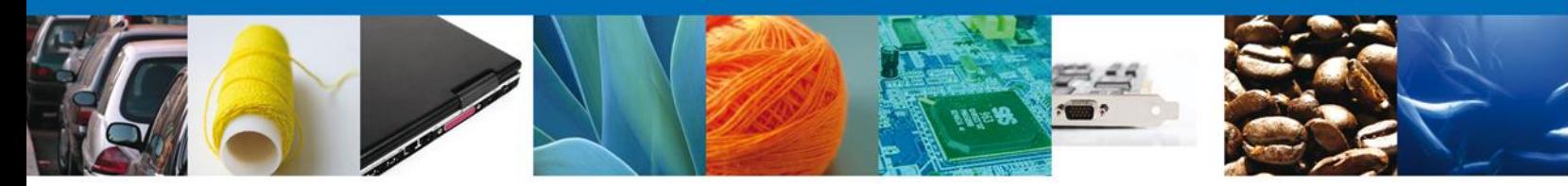

#### **Manual de Usuario**

<span id="page-2-0"></span>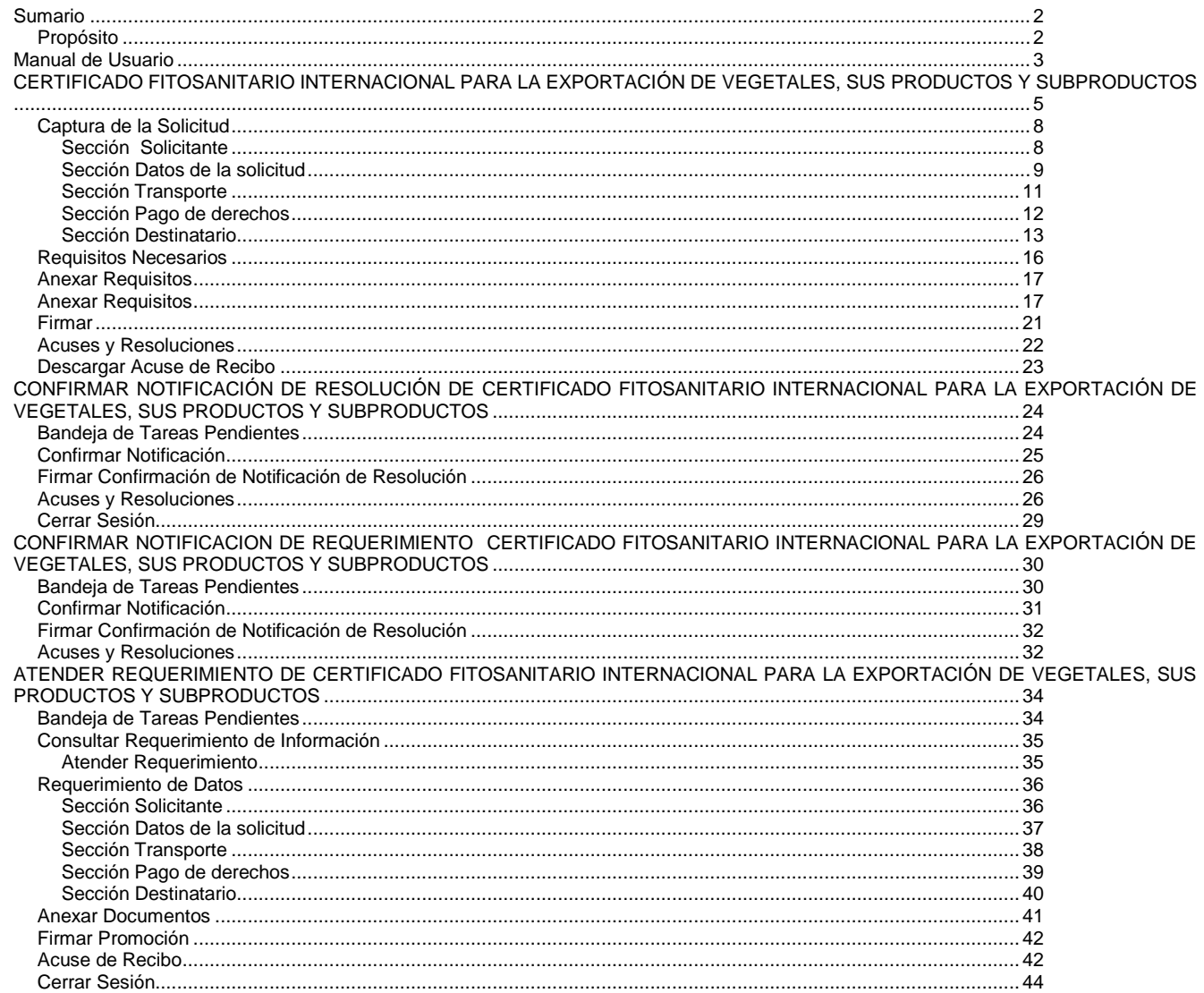

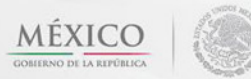

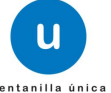

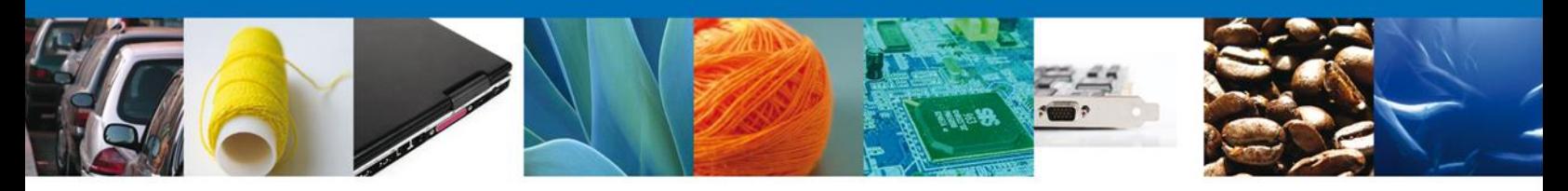

### **CERTIFICADO FITOSANITARIO INTERNACIONAL PARA LA EXPORTACIÓN DE VEGETALES, SUS PRODUCTOS Y SUBPRODUCTOS**

1. Usted podrá accesar a la página de la Ventanilla Única e ir al apartado **"Ingreso a Ventanilla Única"** con su FIEL.

Dirección Electrónica[: https://www.ventanillaunica.gob.mx/vucem/index.htm](https://www.ventanillaunica.gob.mx/vucem/index.htm)

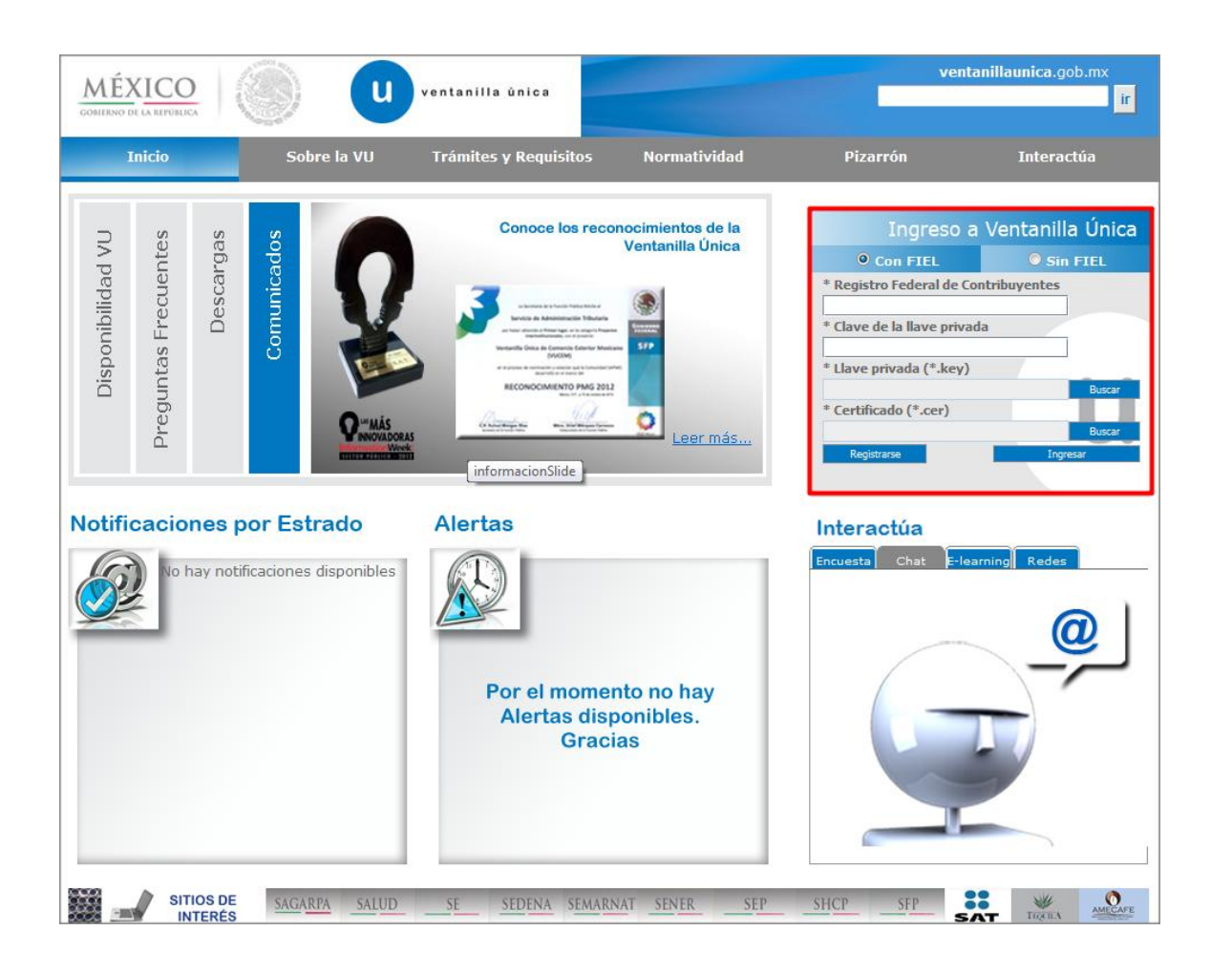

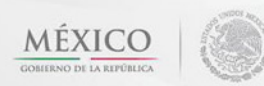

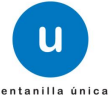

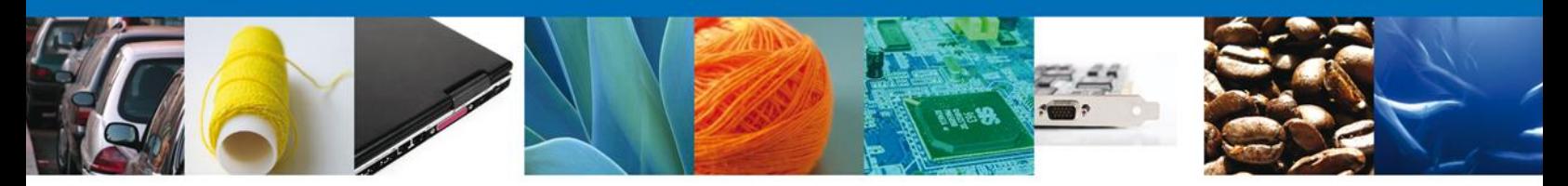

### <span id="page-4-0"></span>**CERTIFICADO FITOSANITARIO INTERNACIONAL PARA LA EXPORTACIÓN DE VEGETALES, SUS PRODUCTOS Y SUBPRODUCTOS**

El usuario deberá seleccionar el menú **Trámites** y la pantalla desplegará dos opciones las cuales son las siguientes:

- **Solicitudes Subsecuentes:** Solicitudes que ya cuenten con una resolución con sentido autorizado y vigentes, de las cuales se requiere realizar una **Prórroga, Renovación, Cancelación** etc. Esto dependiendo del tipo de solicitud y los tiempos ya definidos para poder ser ingresadas.
- **Solicitudes Nuevas:** Solicitudes que se van a generar por primera vez.

Usted podrá elegir la opción que desea realizar.

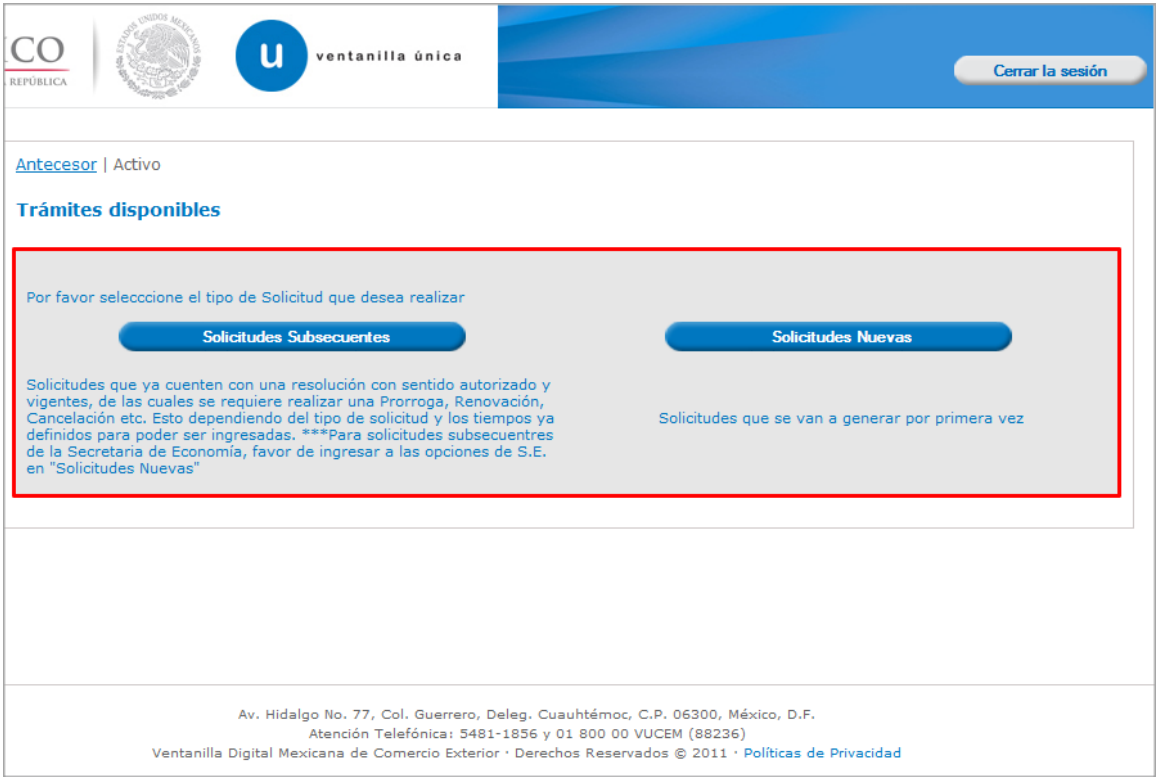

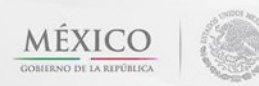

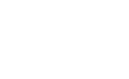

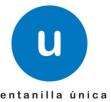

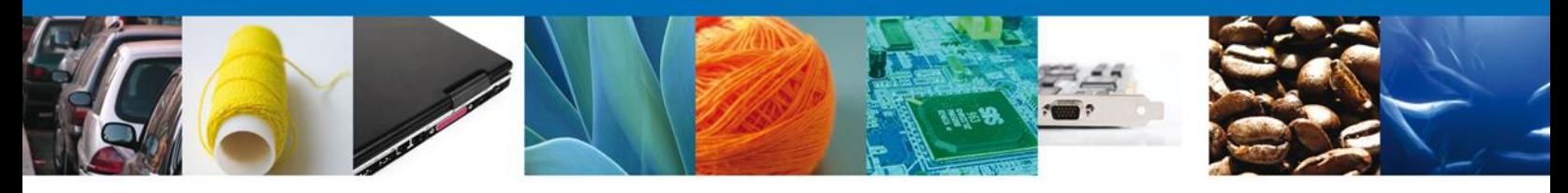

Una vez seleccionada la opción **Solicitudes Nuevas** la pantalla desplegará los íconos de las diversas dependencias que forman parte de la Ventanilla Única. En este caso el usuario deberá seleccionar el ícono que corresponde a la **SAGARPA.**

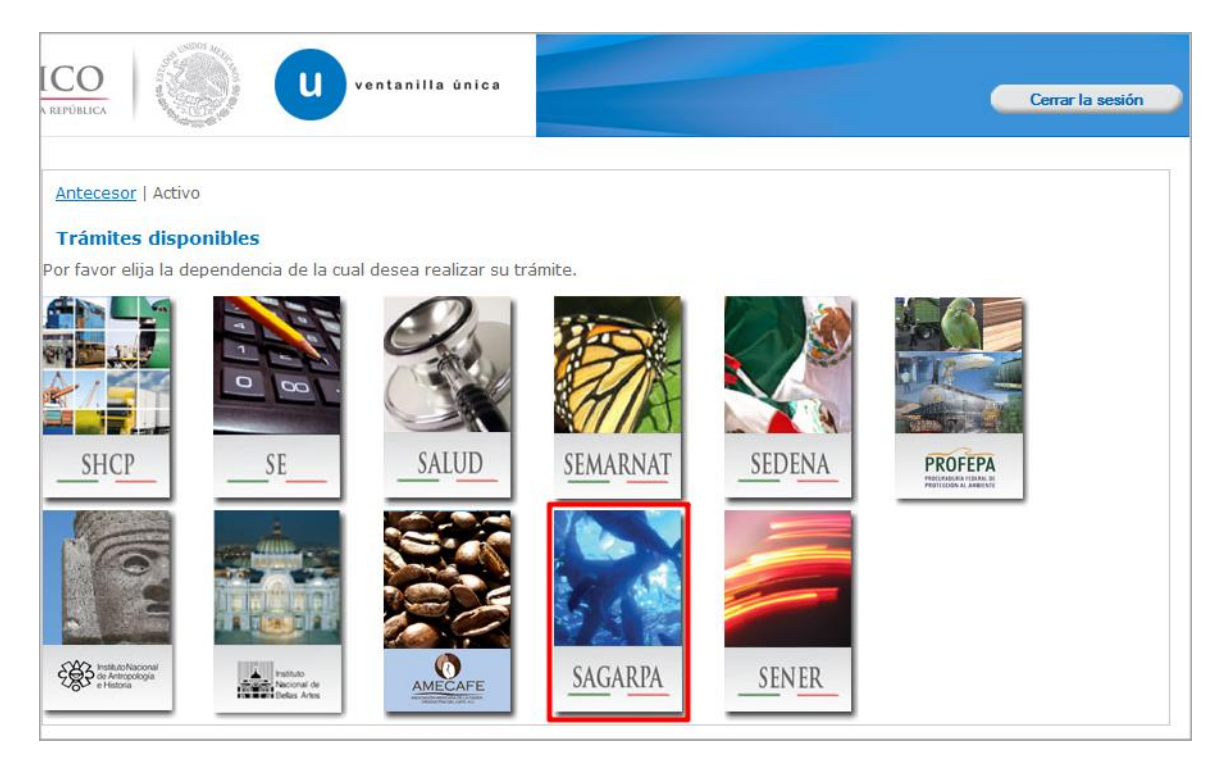

La pantalla desplegará la información que contiene los trámites disponibles de la **SAGARPA**, debiendo elegir el usuario la opción **Certificados y Solicitud de Requisitos.**

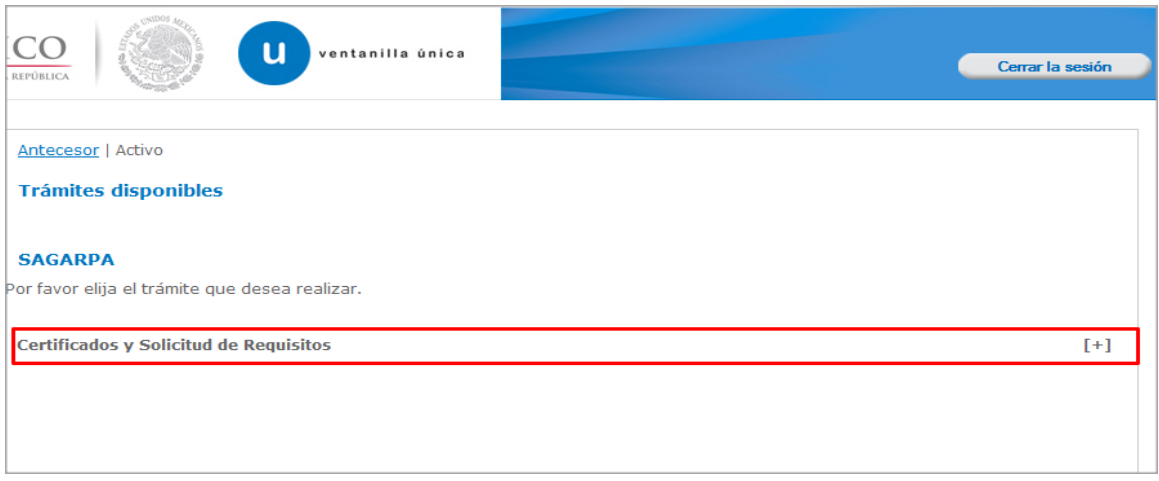

Una vez que se ha seleccionado la opción **Certificado de Exportación**, la pantalla desplegará la lista de trámites disponibles, en la cual se deberá seleccionar la opción **SENASICA-05-001-A Certificado** 

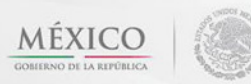

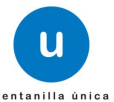

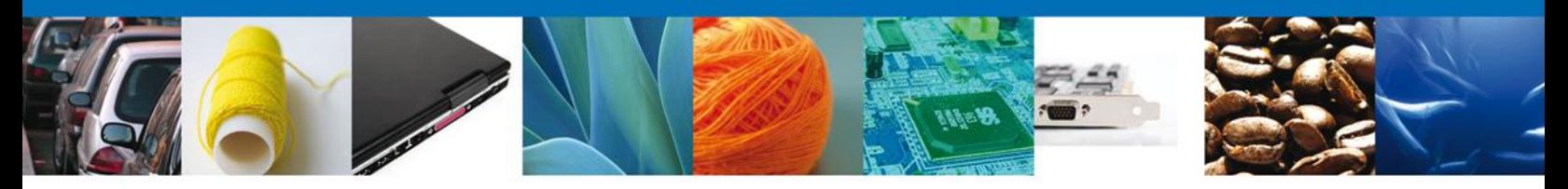

**Fitosanitario Internacional para la exportación de vegetales, sus productos y subproductos** según corresponda.

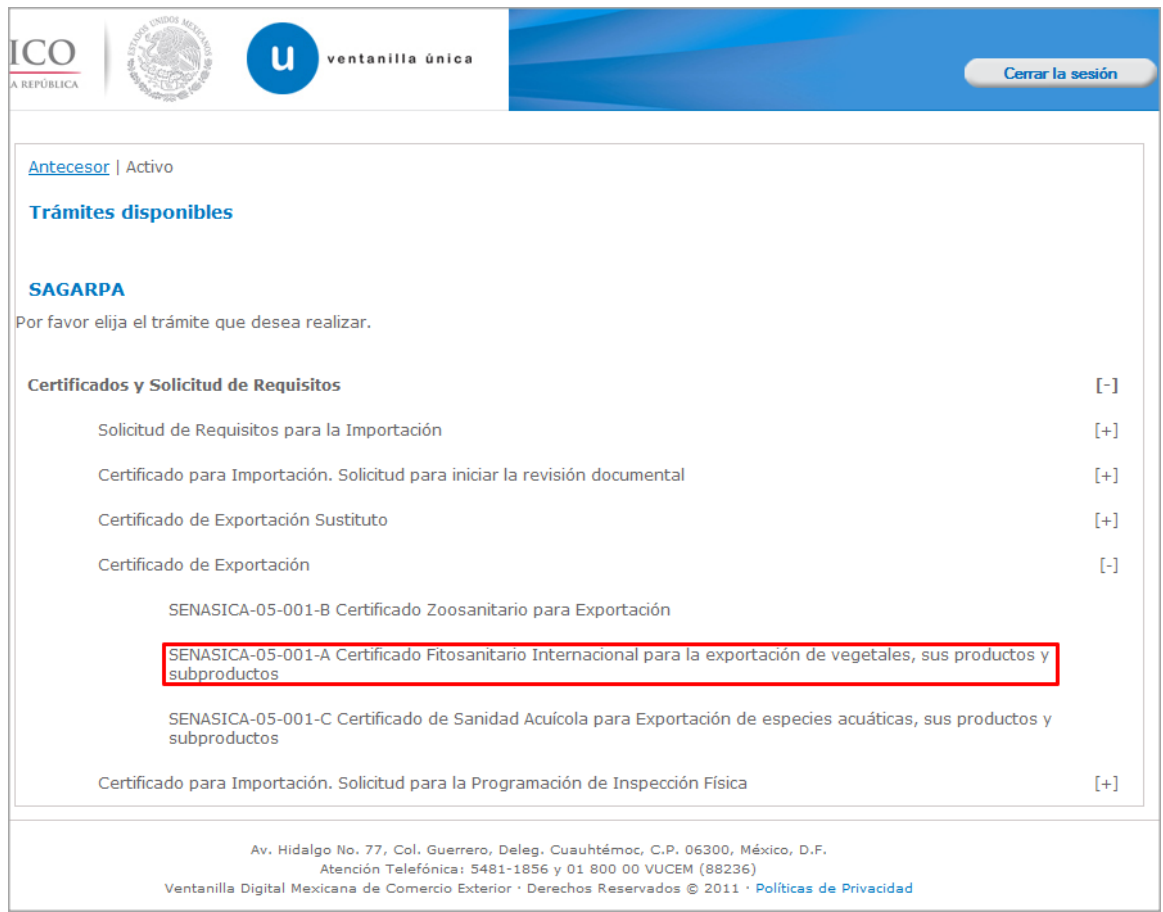

Se desplegará la pantalla de **SENASICA-05-001-A Certificado Fitosanitario Internacional para la exportación de vegetales, sus productos y subproductos** donde se deberá realizar:

- Captura de la Solicitud
	- o –Solicitante
	- o –Datos de la solicitud
	- o –Destinatario
- Requisitos Necesarios ÷
- Adjuntar Documentos
- $\overline{\phantom{a}}$  Firmar Solicitud

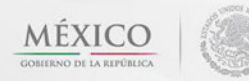

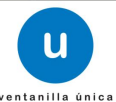

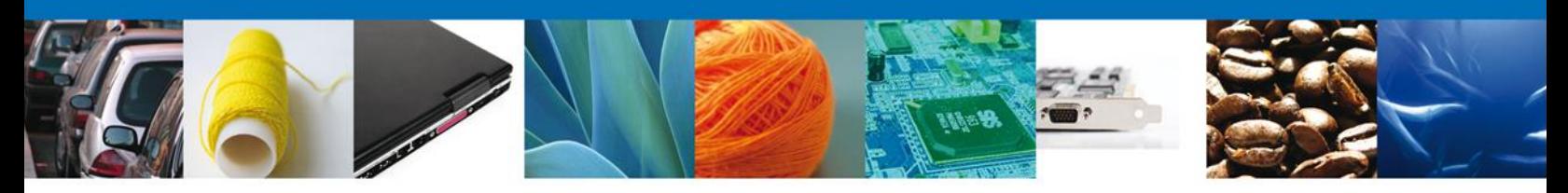

### <span id="page-7-0"></span>**Captura de la Solicitud**

# <span id="page-7-1"></span>**Sección Solicitante**

Al abrir la pestaña **Solicitante** se deben visualizar los **Datos Generales y Domicilio Fiscal** del Solicitante, esta información estará acorde a los datos que tiene el SAT por lo que para aclarar algún dato especifico, de deberá acudir a la Dependencia antes mencionada.

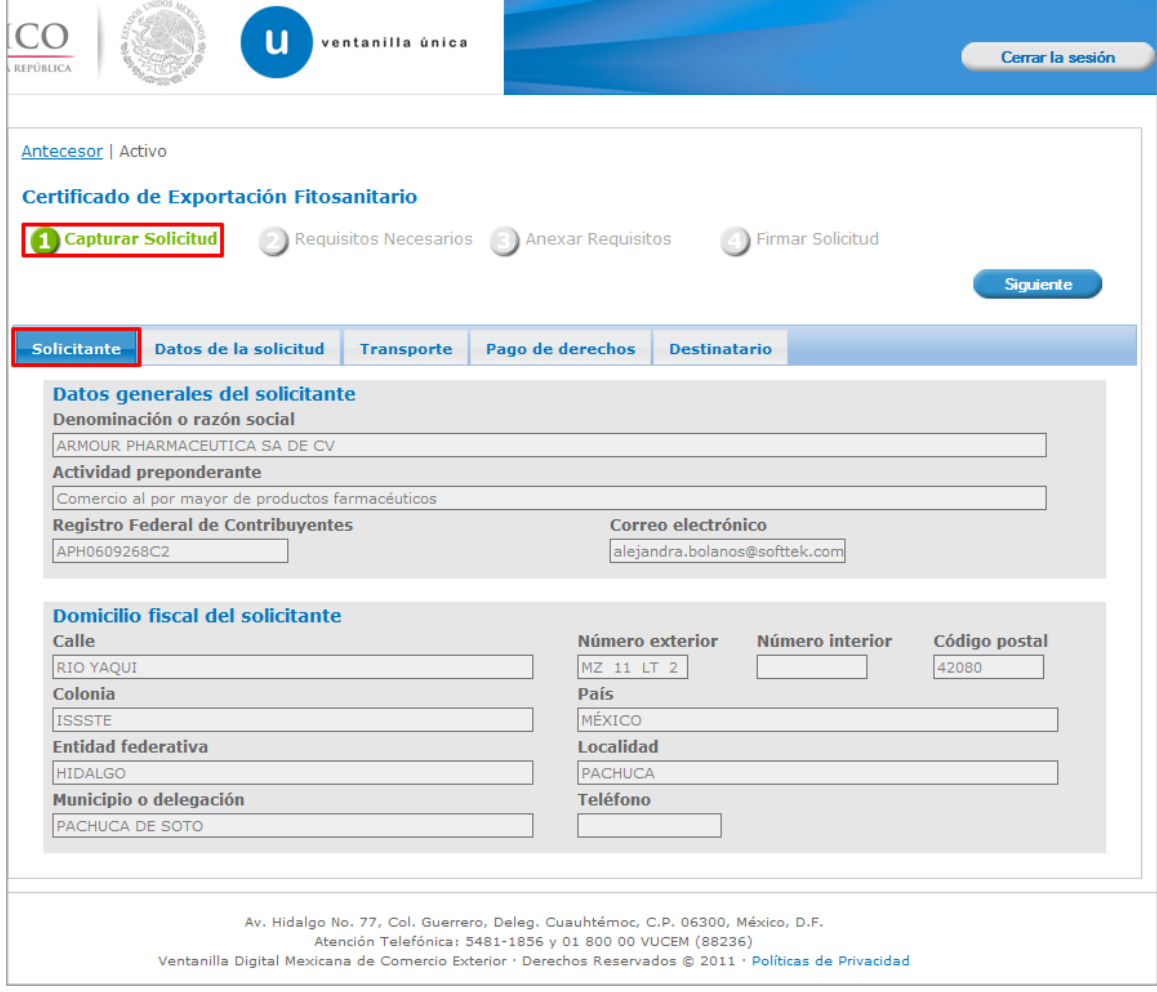

Nota: En este campo no es factible hacer alguna modificación.

Como se puede apreciar en la parte superior aparece iluminado en verde los pasos que se siguen para el registro.

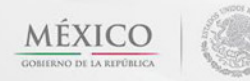

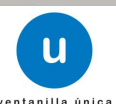

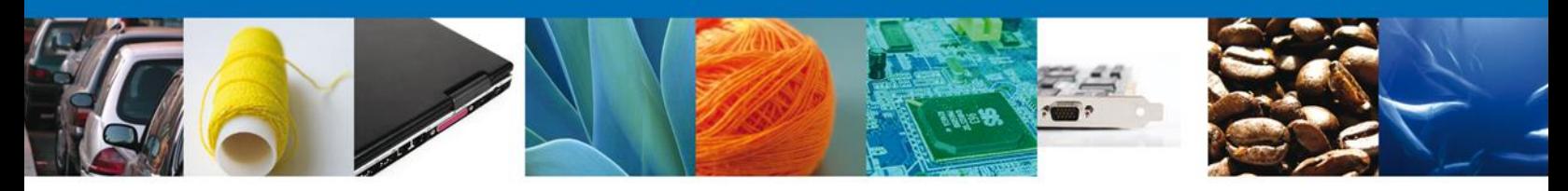

### <span id="page-8-0"></span>**Sección Datos de la solicitud**

En esta sección se solicitaran algunos datos requeridos, se deberán ingresar los datos para **continuar** con la solicitud.

Nota: Los campos marcados con un \* **son obligatorios**.

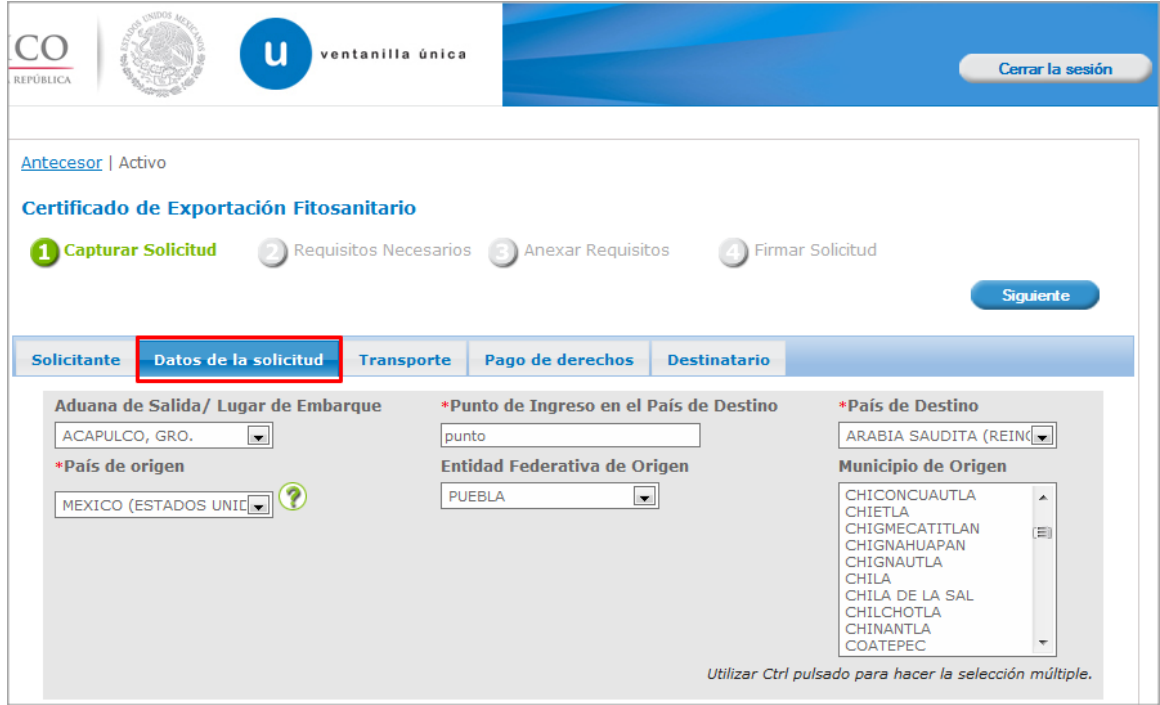

De igual forma se encuentra la parte de – **Datos de la Mercancía**, aquí deberá ingresar la mercancía que se pretende exporta. Capturar la información de:

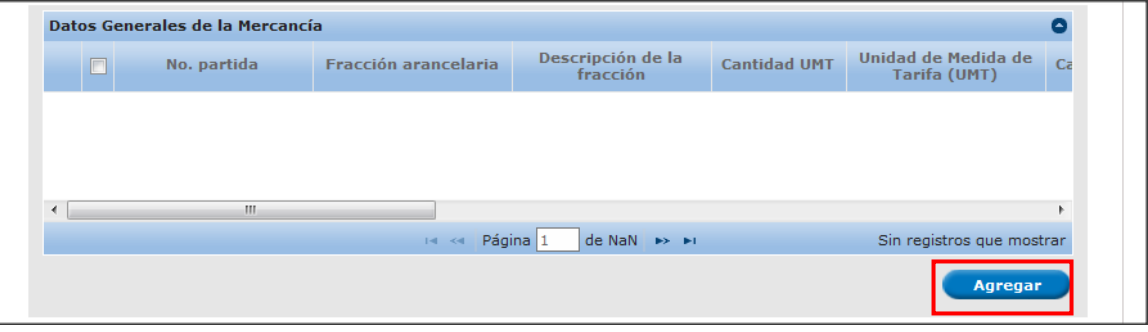

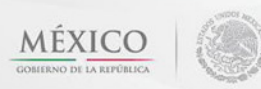

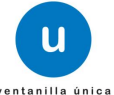

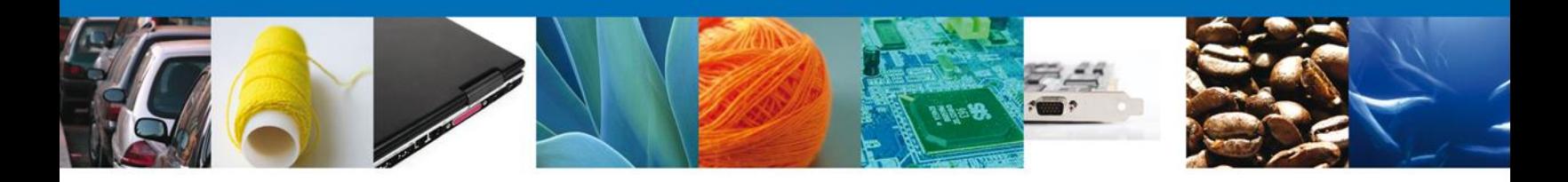

Al dar clic en el botón **"Agregar",** aparecerá la siguiente pantalla donde se deben llenar todos los campos señalados con (\*). Identificar cada campo e indicar que información debe de ir en cada uno,

1.\*Descripción: Deberá proporcionar una descripción amplia de la mercancía que pretende exportar.

2.\*Cantidad UMC: Deberá proporcionar la cantidad UMC de la mercancía que pretende exportar. 3.\*Unidad de medida de comercialización (UMC): deberá seleccionar la unidad de medida de comercialización de la mercancía que pretende exportar.

4.\*País de Procedencia: Deberá seleccionar el País de Procedencia de la mercancía a que pretende exportar.

5.\*Nombre Común: Deberá seleccionar el Nombre Común asignado a la mercancía a que pretende exportar.

6.\*Nombre Científico: Deberá seleccionar el Nombre Científico denominado a la mercancía a que pretende exportar.

7.\*Uso: Deberá seleccionar el Tipo de Uso que se le dará a la mercancía a que pretende exportar. Y al finalizar la captura debe de dar clic en el botón **"Agregar".**

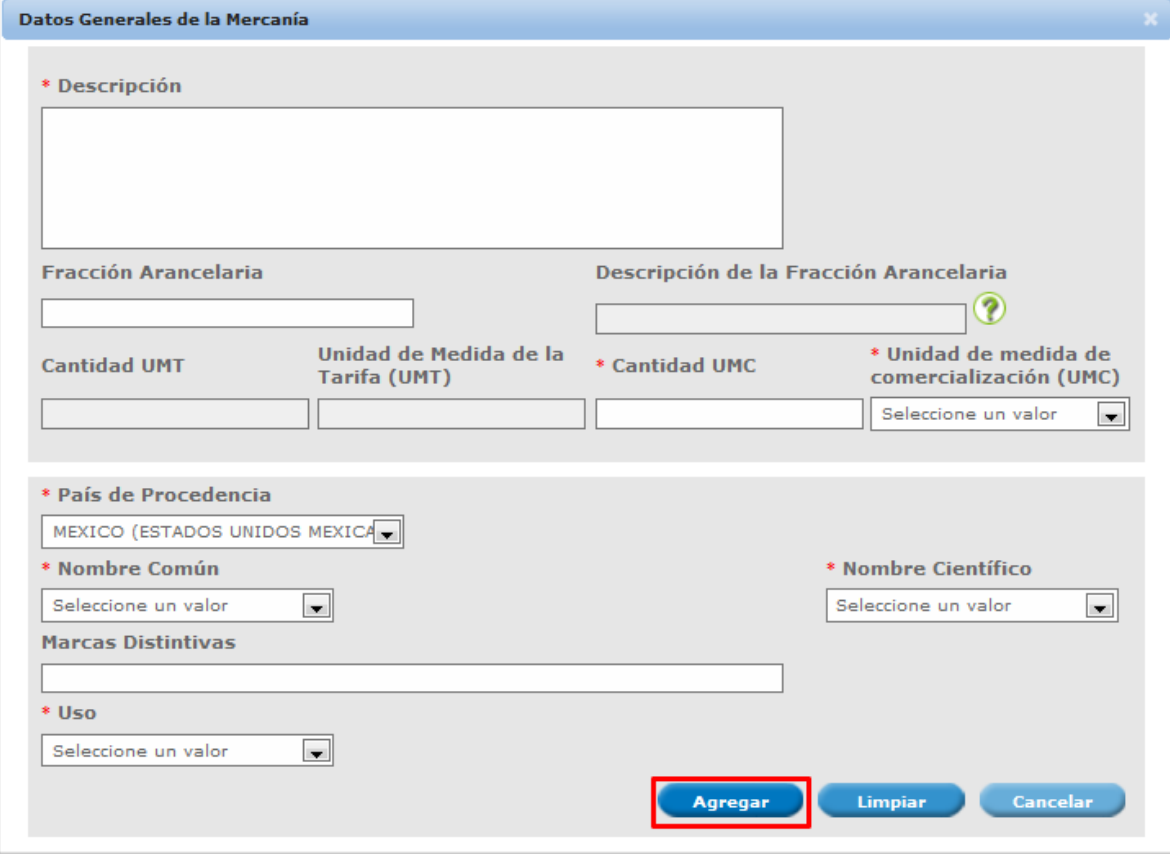

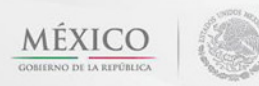

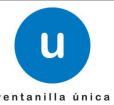

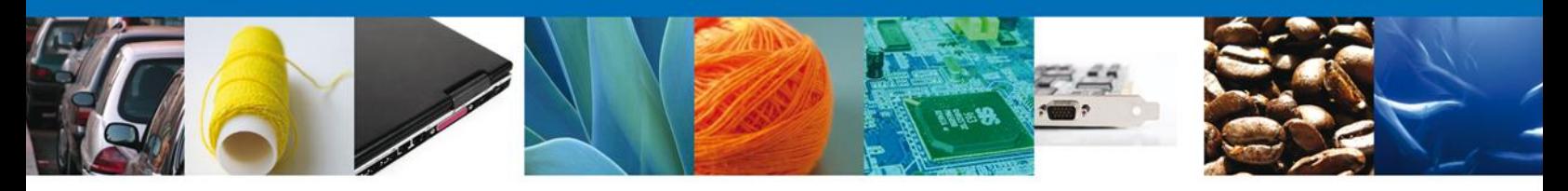

En esta misma sección en la parte de – **Unidad Expedidora del Certificado Fitosanitario SAGARPA y Tipo de Certificado** deberán llenar todos los datos ya que son requeridos para continuar con la solicitud.

<span id="page-10-0"></span>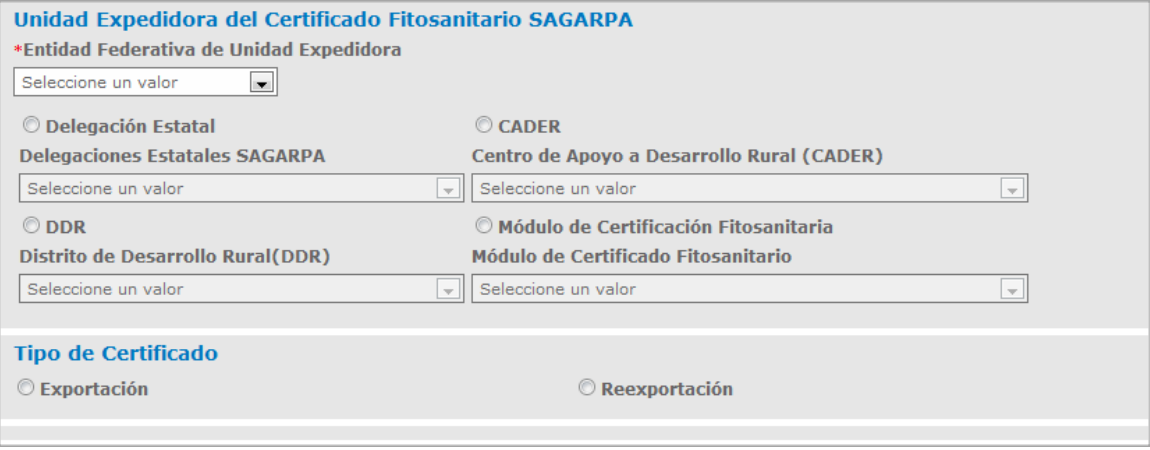

# **Sección Transporte**

Al seleccionar **Transporte**, el sistema solicitara los datos relacionados con la forma de transportar la mercancía:

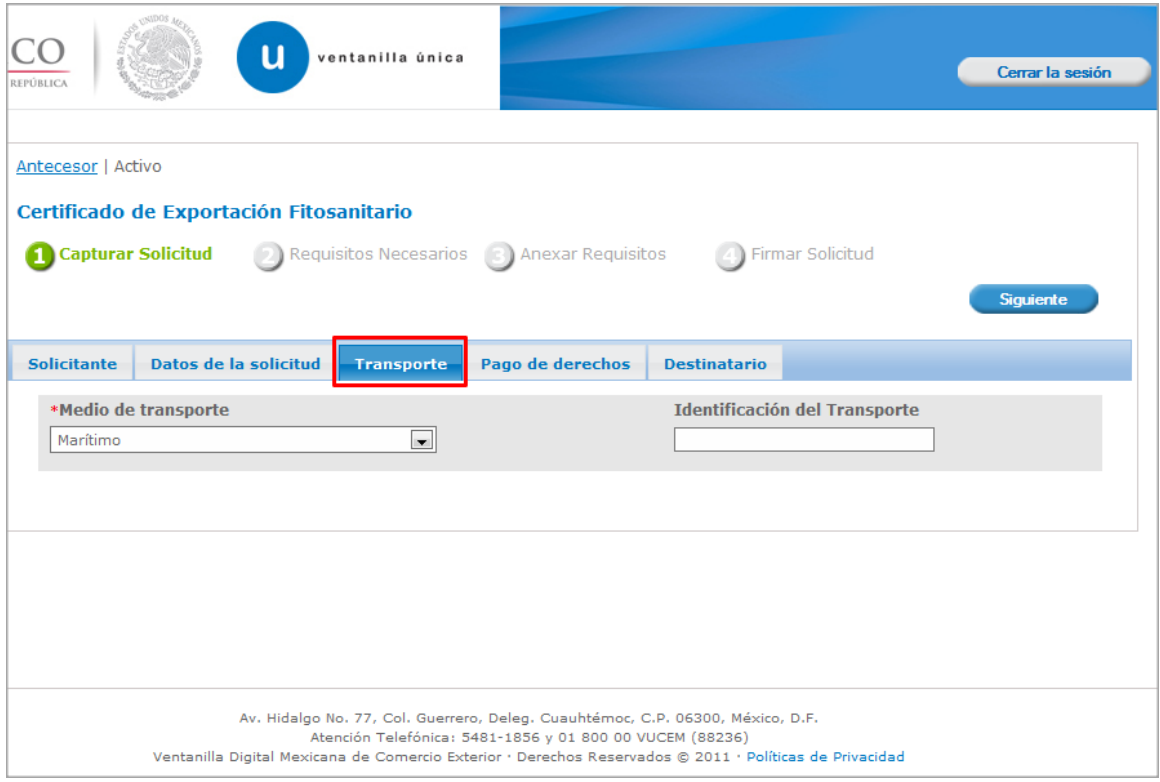

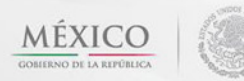

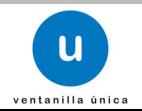

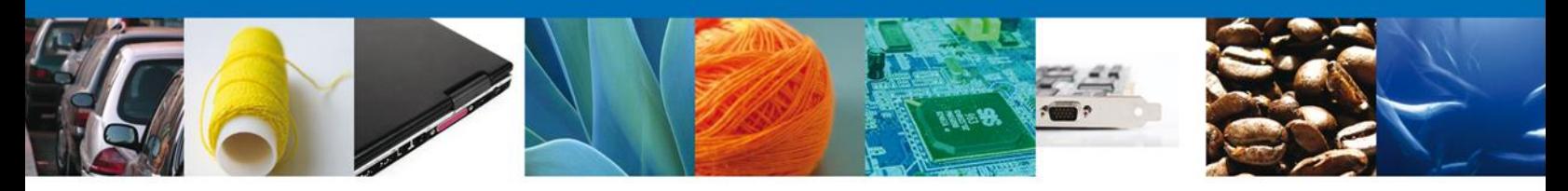

# <span id="page-11-0"></span>**Sección Pago de derechos**

En esta sección se deben ingresar los datos que se solicitan relacionados con el **pago de los derechos.**

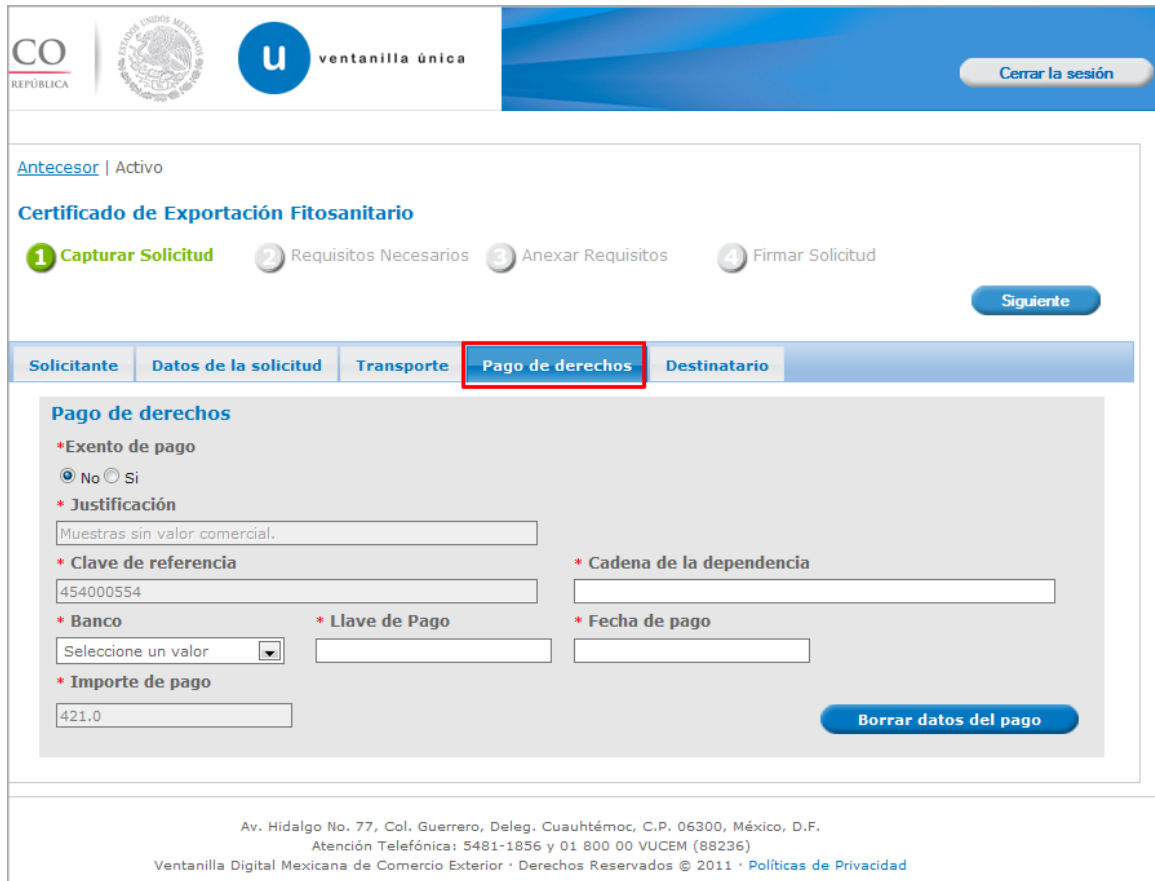

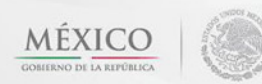

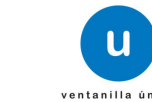

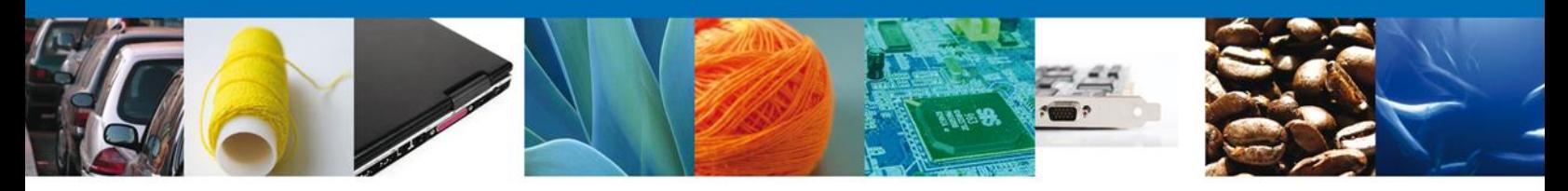

# <span id="page-12-0"></span>**Sección Destinatario**

En esta sección se solicitará los datos del **Destinatario (Destino Final)**, mismo que deberás de ser claras para asegurar que la mercancía llegue.

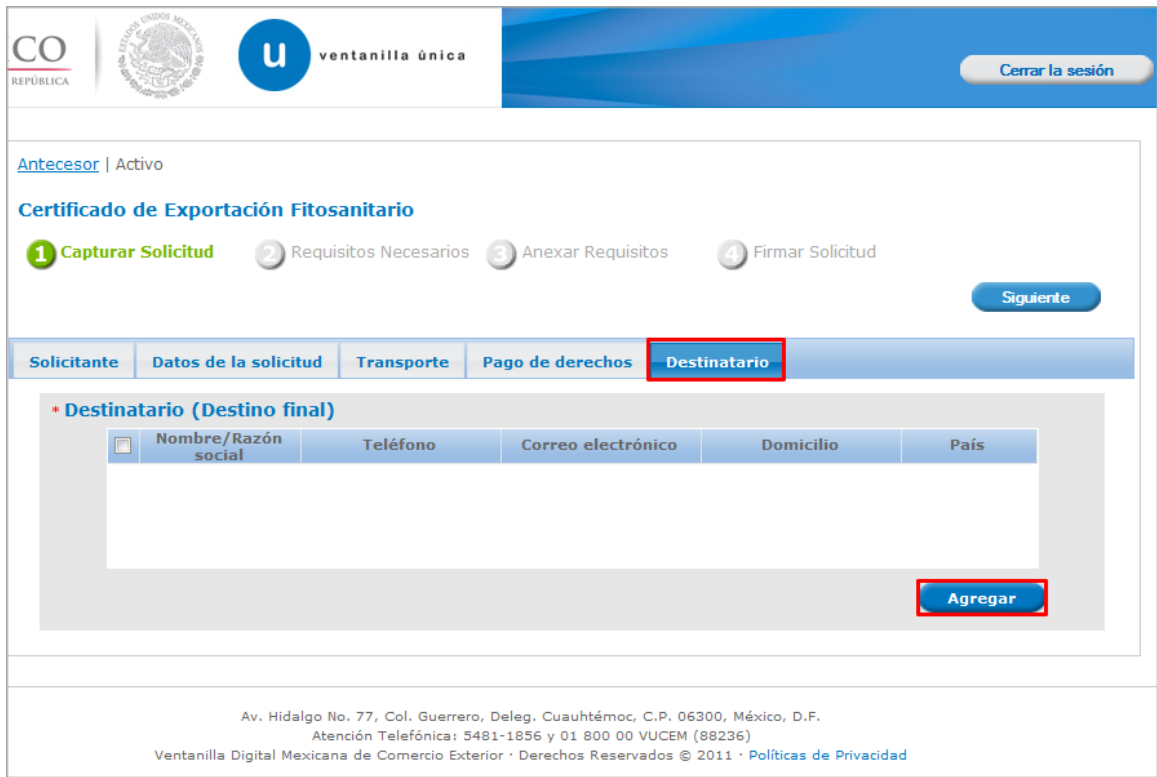

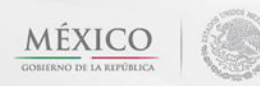

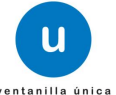

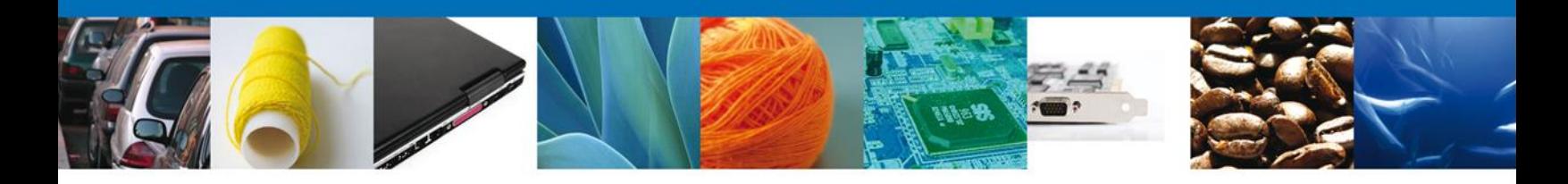

De igual forma para agregar **Datos de Destinatario** se debe dar clic en el botón **"Agregar"** de esta sección, y se tienen que ingresar los datos que se solicitan, al finalizar damos clic en **"Guardar".** Nota: Los campos marcados con un \* **son obligatorios**.

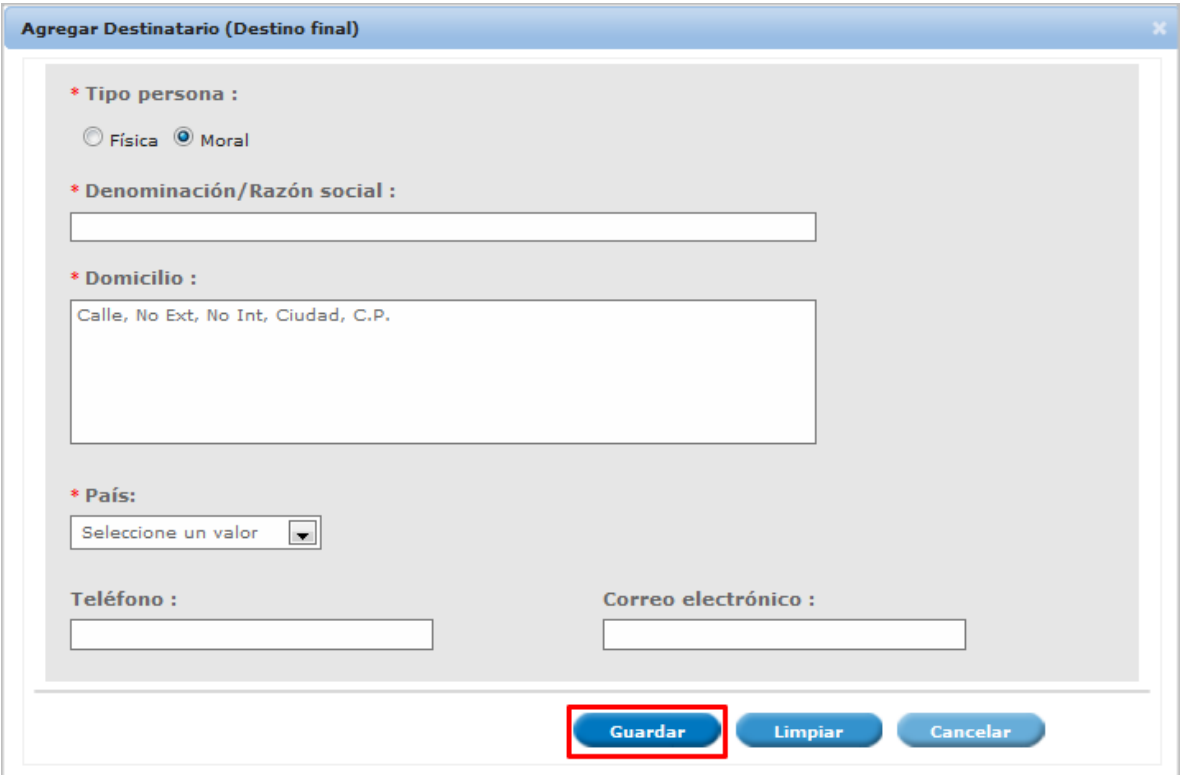

Av. Hidalgo No. 77 Col. Guerrero, Del. Cuauhtémoc, C.P. 06300, México D.F. Atención telefónica 54 81 18 56 y 01 800 00 VUCEM (88236)

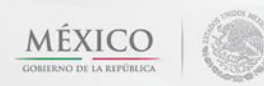

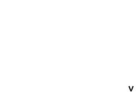

u

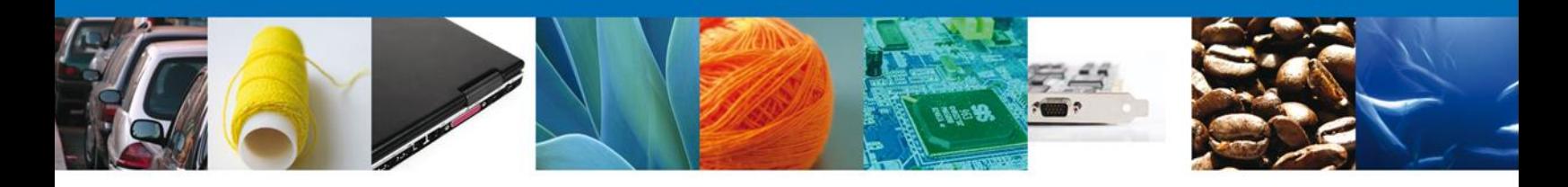

Si seleccionamos el botón **"Siguiente"**, el sistema indicará que la solicitud ha sido guardada parcialmente. La **sección Requisitos** quedara habilitada.

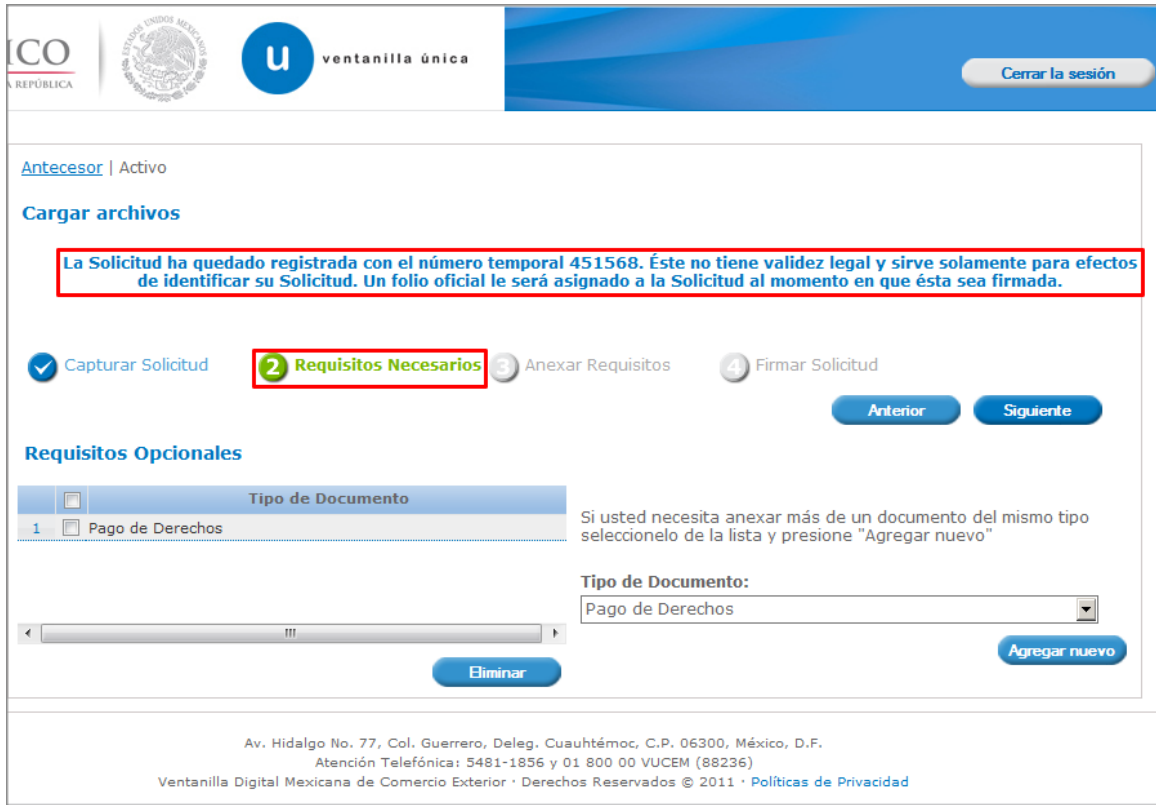

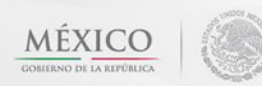

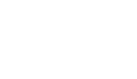

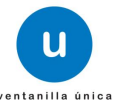

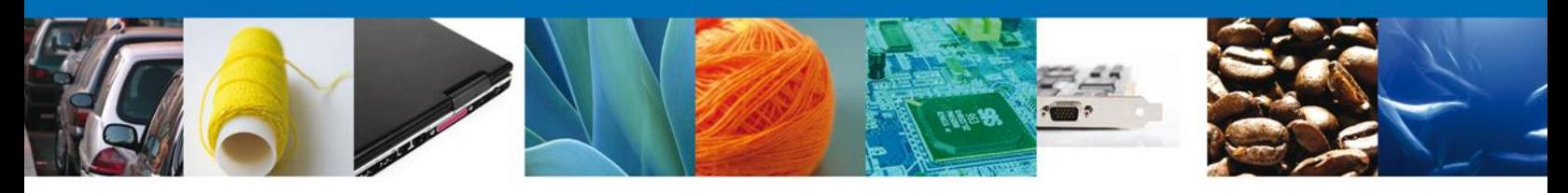

# <span id="page-15-0"></span>**Requisitos Necesarios**

En esta sección se muestra los **requisitos**, podemos seleccionar y/o eliminarlos de igual forma permite añadir más **documentos requeridos**. Del lado derecho podemos requerir un **nuevo documento** indicando el tipo y dando clic en el botón **"Agregar nuevo".** Al finalizar damos clic en el botón **"Siguiente"** para continuar con la solicitud.

CO u ventanilla única Cerrar la sesión Antecesor | Activo **Cargar archivos** La Solicitud ha quedado registrada con el número temporal 451568. Éste no tiene validez legal y sirve solamente para efectos<br>de identificar su Solicitud. Un folio oficial le será asignado a la Solicitud al momento en que é Capturar Solicitud Requisitos Necesarios Anexar Requisitos 4 Firmar Solicitud **Requisitos Opcionales Tipo de Documento** Si usted necesita anexar más de un documento del mismo tipo 1 Pago de Derechos seleccionelo de la lista y presione "Agregar nuevo" **Tipo de Documento:** Pago de Derechos  $\leftarrow$ Av. Hidalgo No. 77, Col. Guerrero, Deleg. Cuauhtémoc, C.P. 06300, México, D.F. Atención Telefónica: 5481-1856 y 01 800 00 VUCEM (88236) Ventanilla Digital Mexicana de Comercio Exterior · Derechos Reservados © 2011 · Políticas de Privacidad

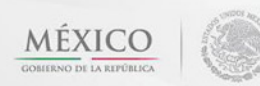

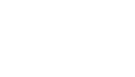

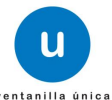

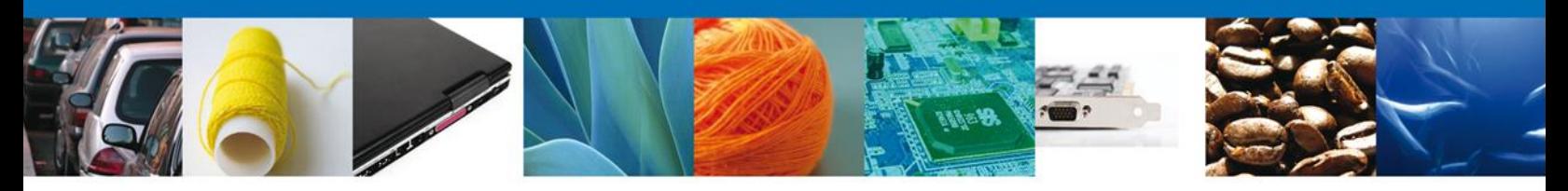

# <span id="page-16-0"></span>**Anexar Requisitos**

En esta sección se mostrará una lista de los **documentos en formato pdf a anexar** por cada requisito.

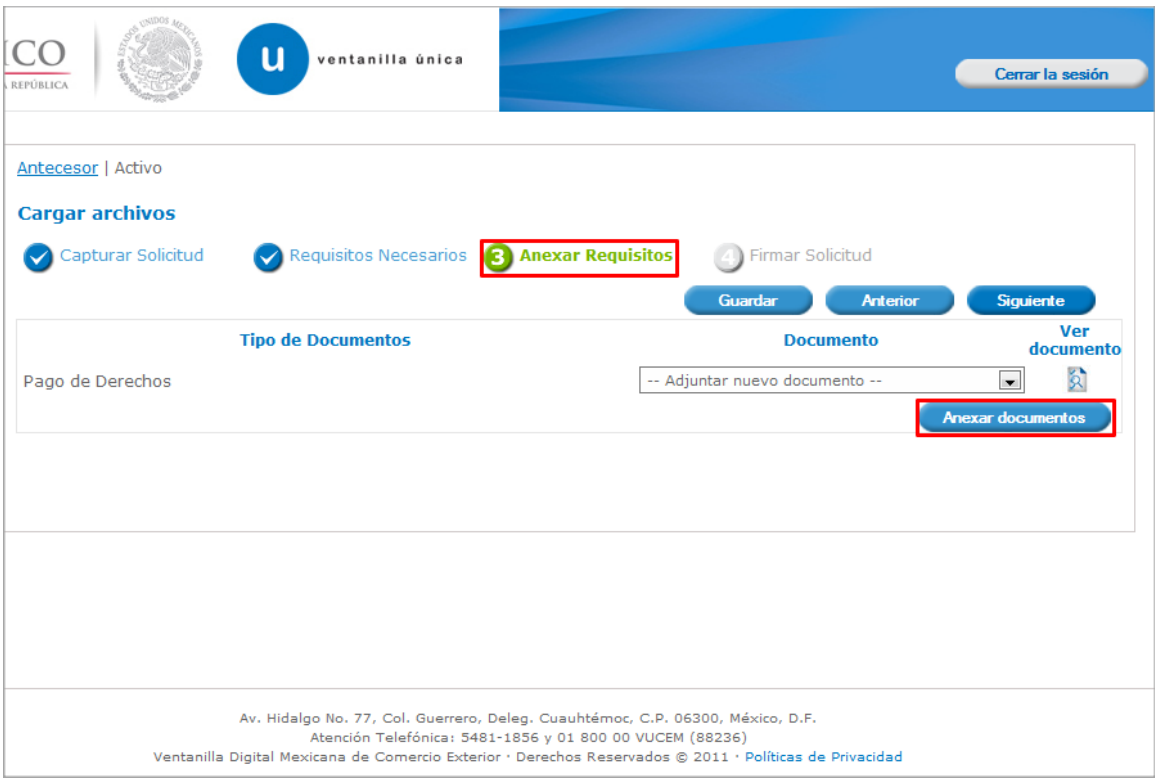

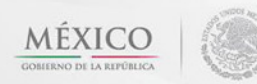

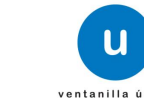

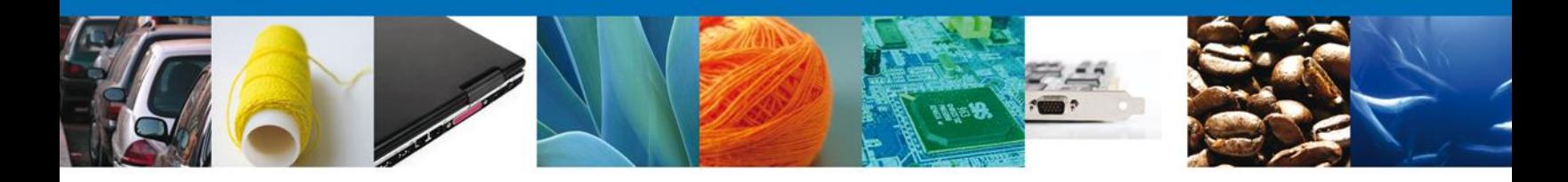

Al seleccionar la opción **"Anexar documentos"** se mostrará la ventana para realizar esta acción. El documento será válido siempre y cuando se cumplan las siguientes especificaciones tales como se muestran en la pantalla.

- Debe ser formato PDF que no contenga formularios, objetos OLE ilustrados, código java script, etc.
- El tamaño máximo permitido del conjunto de archivos a anexar es de 10 MB.
- No debe contener páginas en blanco.
- Las imágenes contenidas deben estar en escala de grises.
- La resolución debe de ser de 300 dpi.

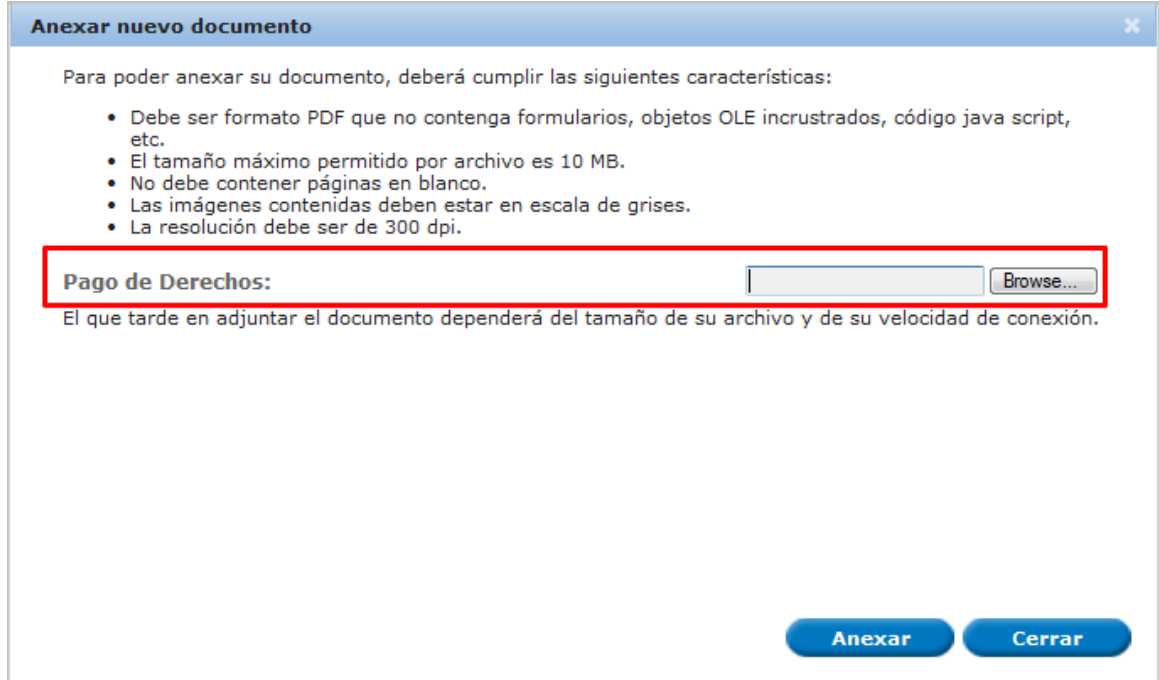

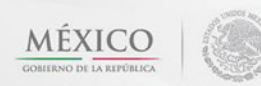

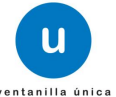

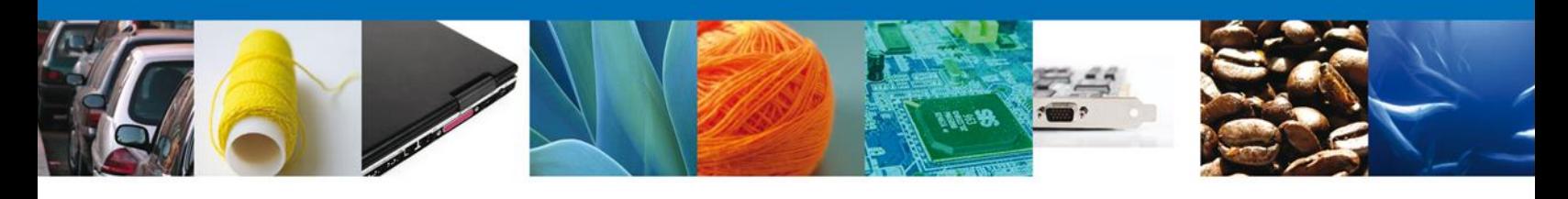

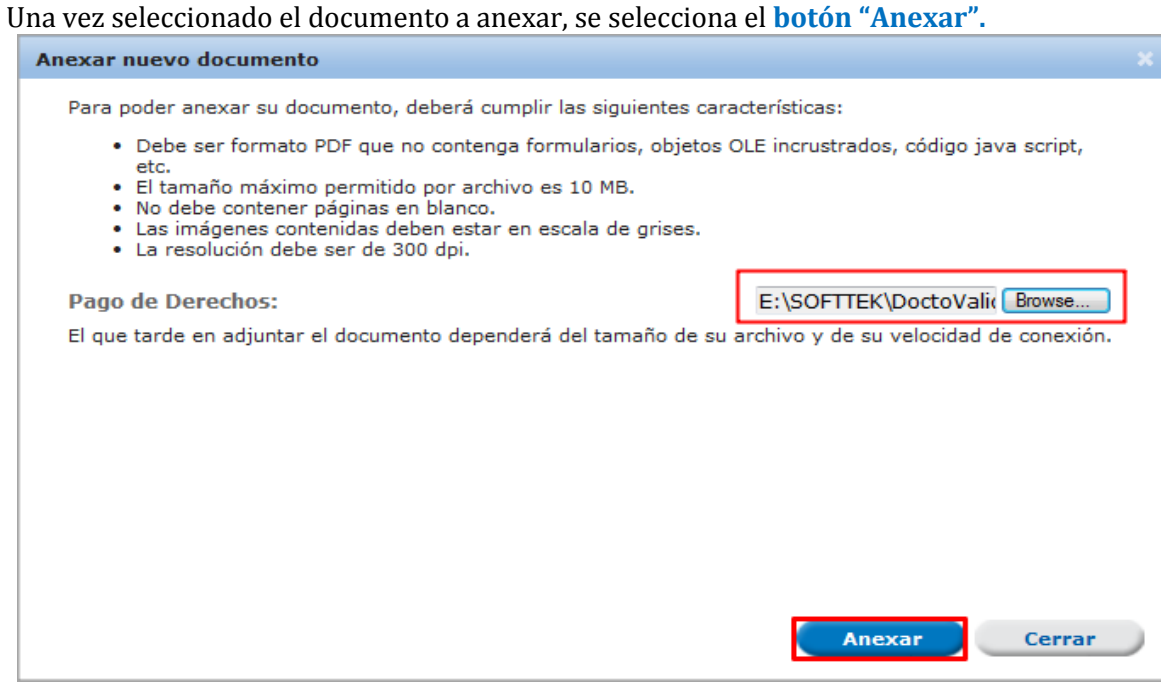

# El sistema muestra los **documentos recién anexados con estatus OK.**

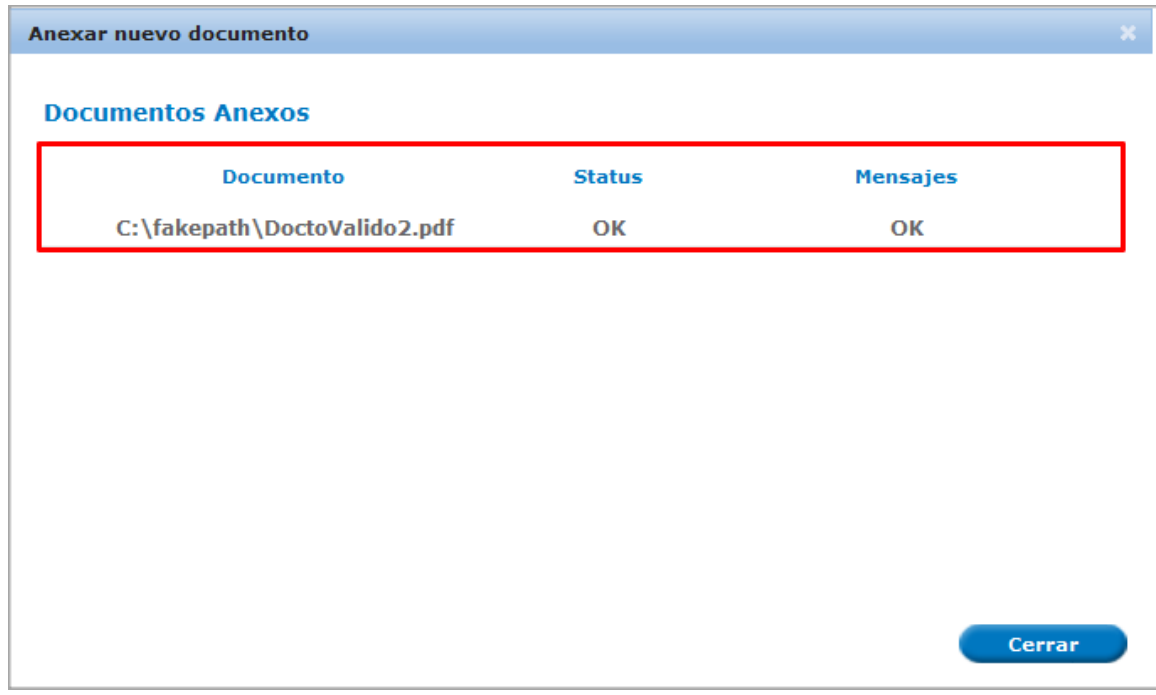

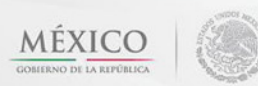

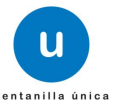

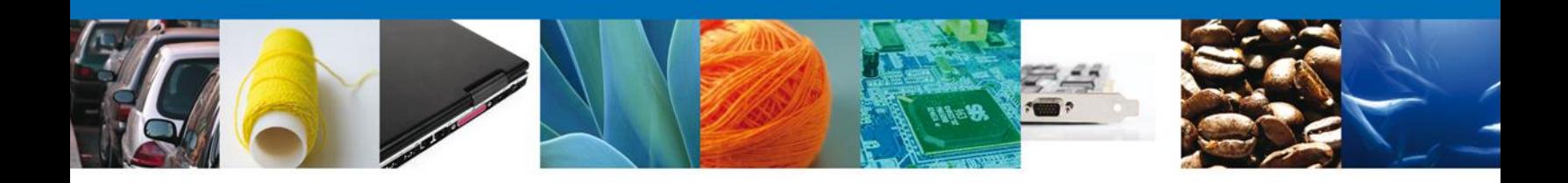

# Finalmente, se muestran los **documentos anexados para requisito.**

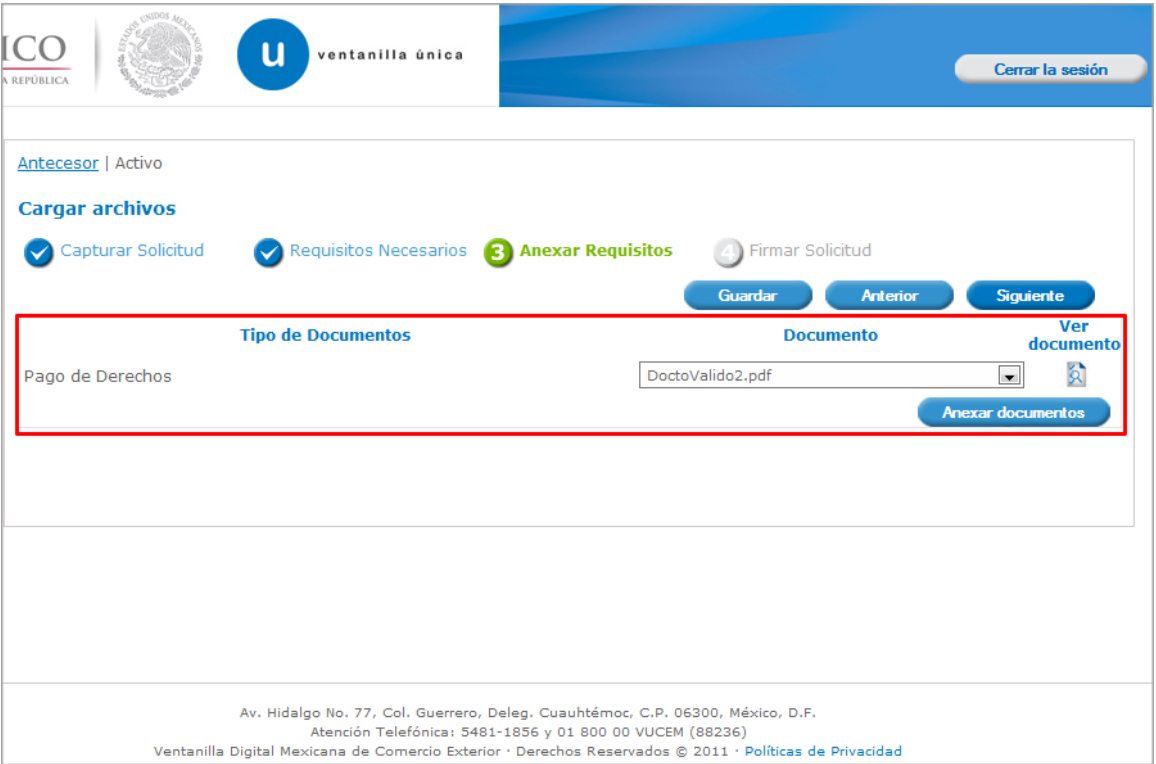

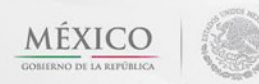

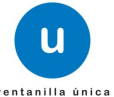

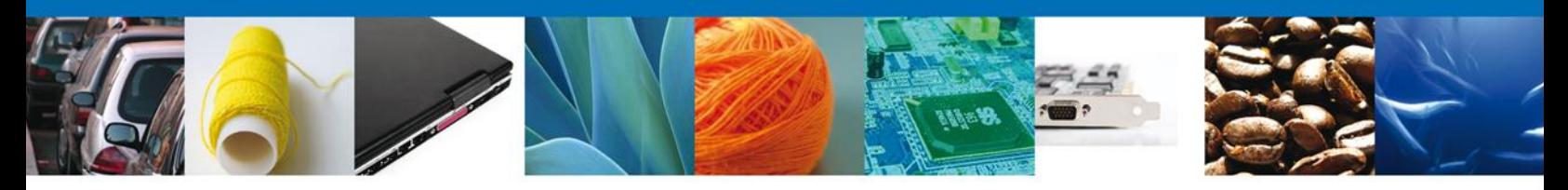

### <span id="page-20-0"></span>**Firmar**

Para registrar la solicitud se requiere realizar el firmado de la solicitud para obtener el Certificado Fitosanitario de Exportación.

Se adjuntan los datos de la firma: Esta deberá ser la misma con que se inicio el registro de la solicitud.

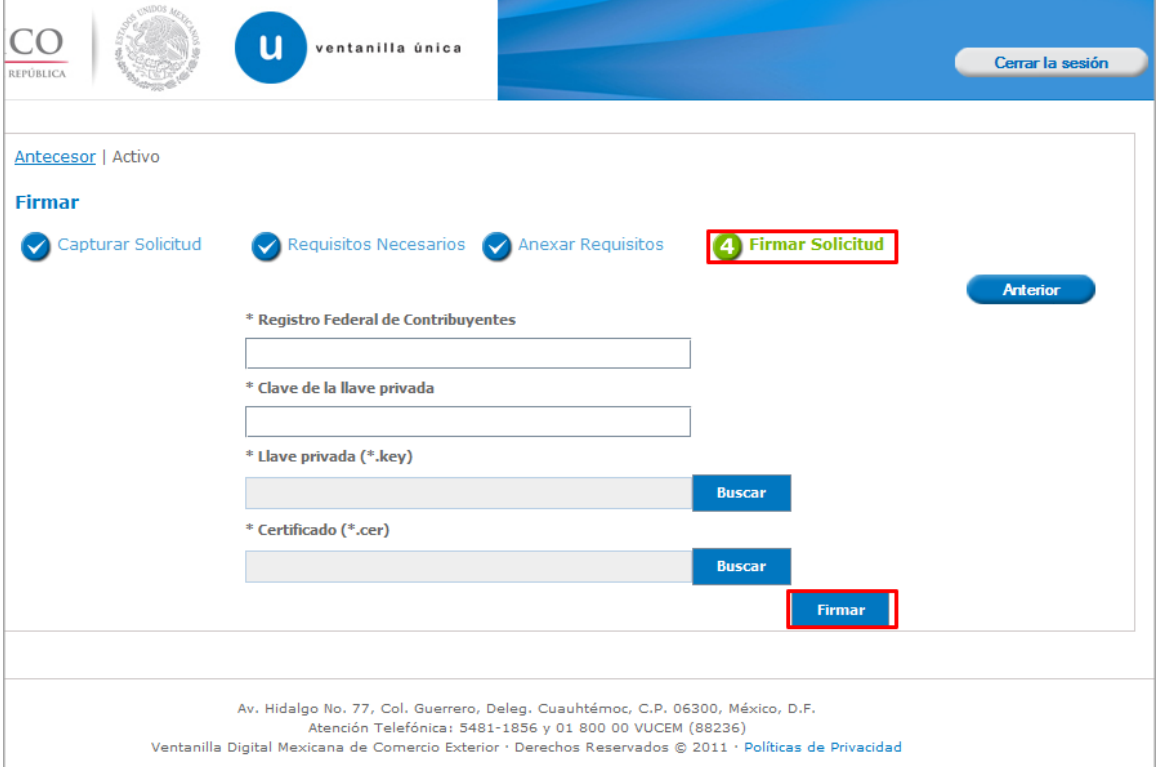

Una vez que se hayan introducido los datos se deberá seleccionar el botón **"Firmar".**

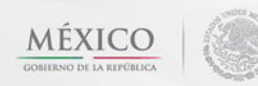

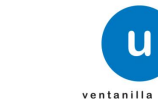

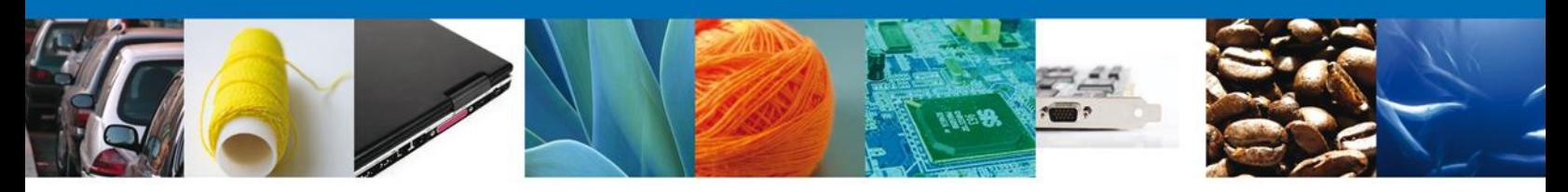

# <span id="page-21-0"></span>**Acuses y Resoluciones**

La aplicación informa que **la solicitud ha sido registrada, muestra el número de folio, genera y envía el Acuse de Recepción del trámite.**

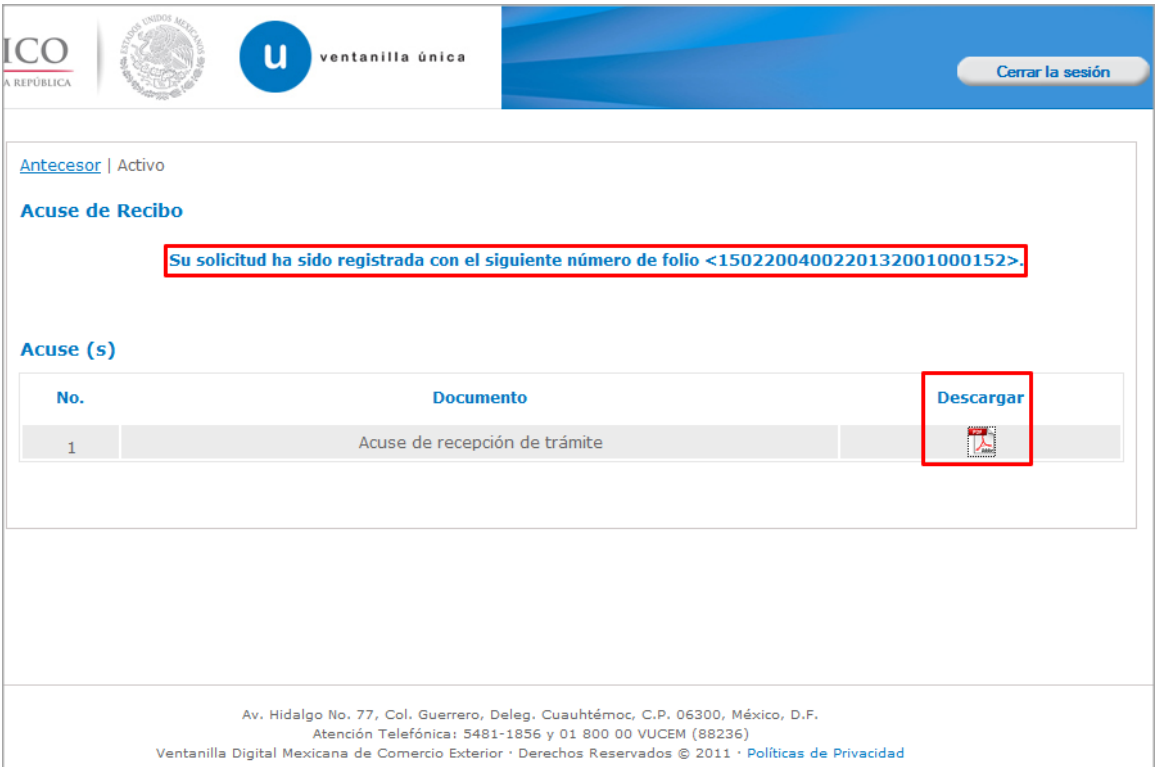

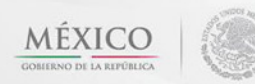

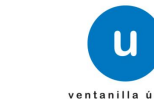

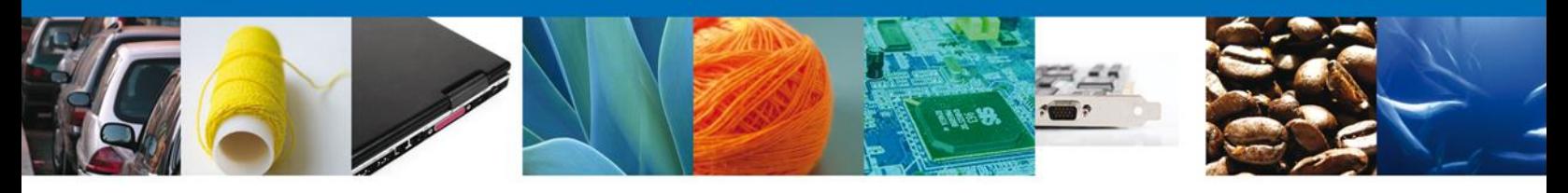

# <span id="page-22-0"></span>**Descargar Acuse de Recibo**

Usted puede descargar el acuse de recepción de trámite accediendo a la liga que así lo indica:

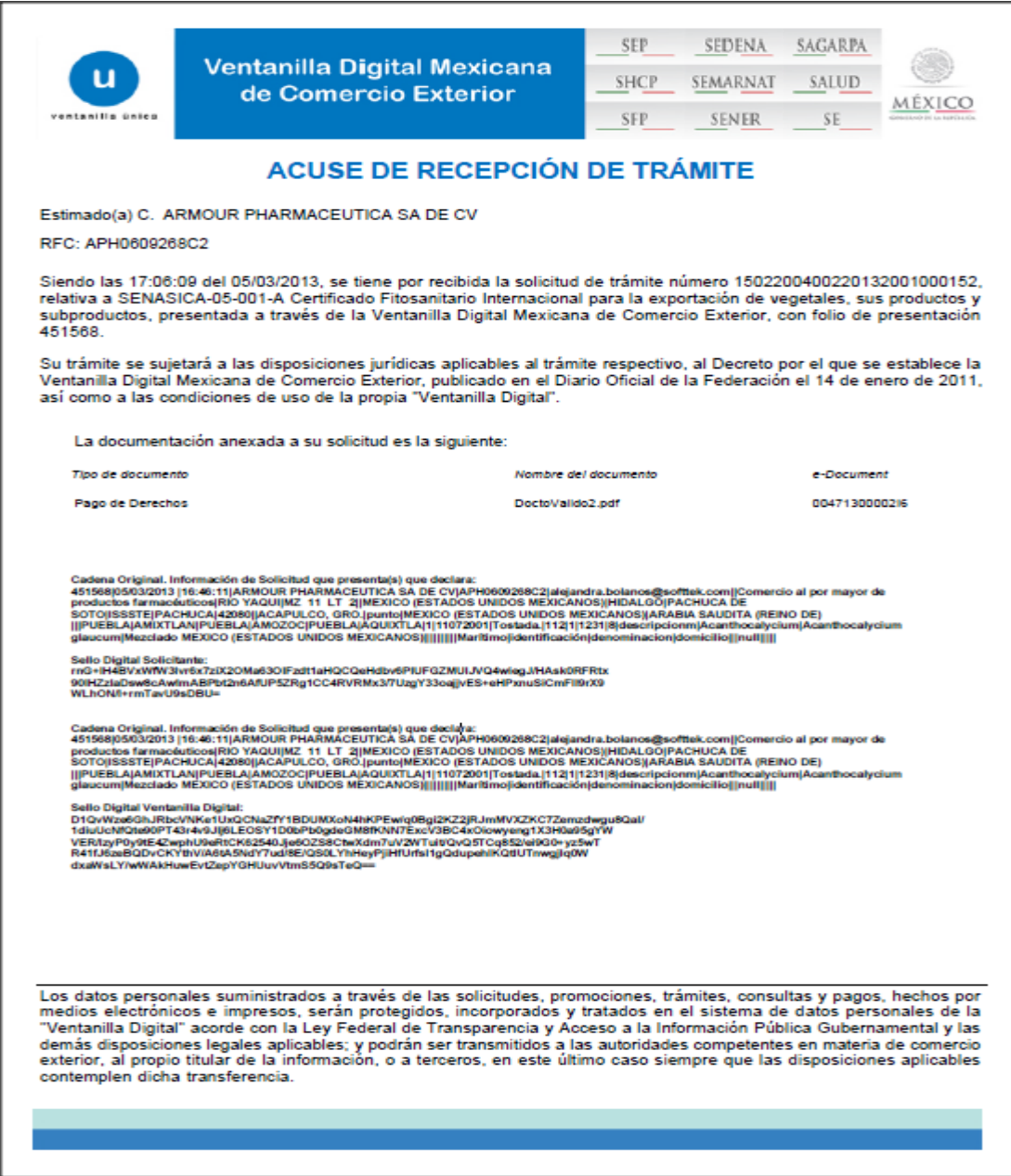

El acuse de recibo se presenta a través de un archivo .pdf y daremos por concluido el registro de la solicitud.

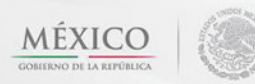

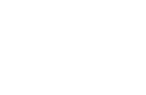

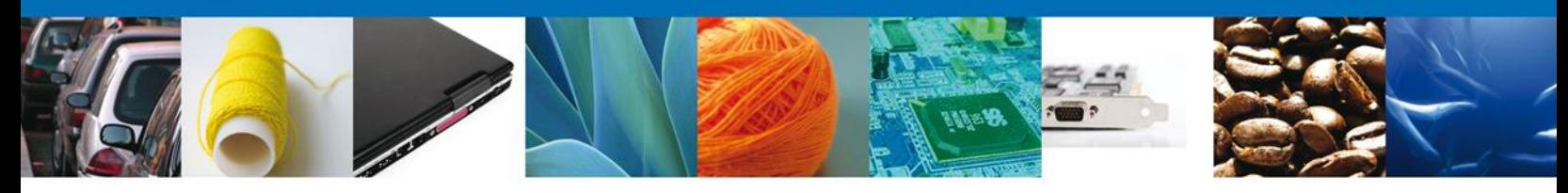

### <span id="page-23-0"></span>**CONFIRMAR NOTIFICACIÓN DE RESOLUCIÓN DE CERTIFICADO FITOSANITARIO INTERNACIONAL PARA LA EXPORTACIÓN DE VEGETALES, SUS PRODUCTOS Y SUBPRODUCTOS**

### <span id="page-23-1"></span>**Bandeja de Tareas Pendientes**

Una vez que el usuario firmado haya accedido a la aplicación seleccione la opción del menú inicio. Esta opción presentará la Bandeja de Tareas Pendientes para el usuario. Seleccione el trámite **SENASICA-05- 001-A Certificado Fitosanitario Internacional para la exportación de vegetales, sus productos y subproductos** a Atender.

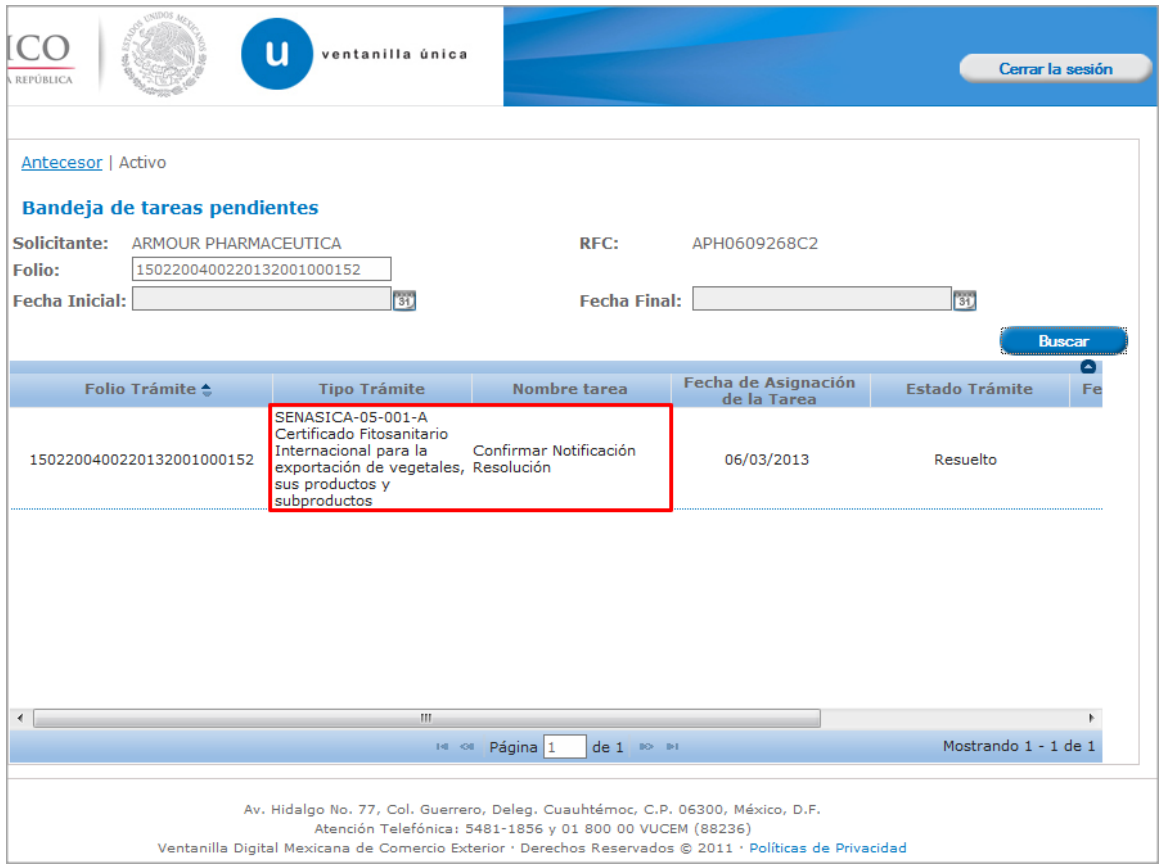

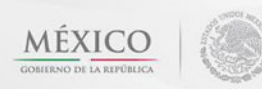

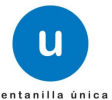

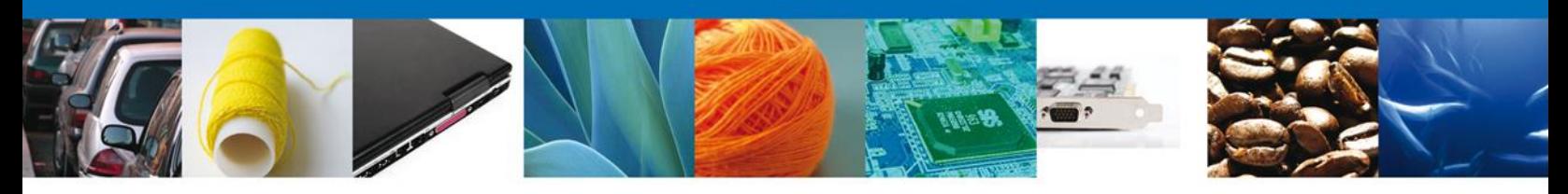

# <span id="page-24-0"></span>**Confirmar Notificación**

Se desplegará la pantalla de Confirmar Notificación, en la que se muestra el Nombre, Denominación o Razón Social del Solicitante, su RFC y la Fecha y Hora de notificación.

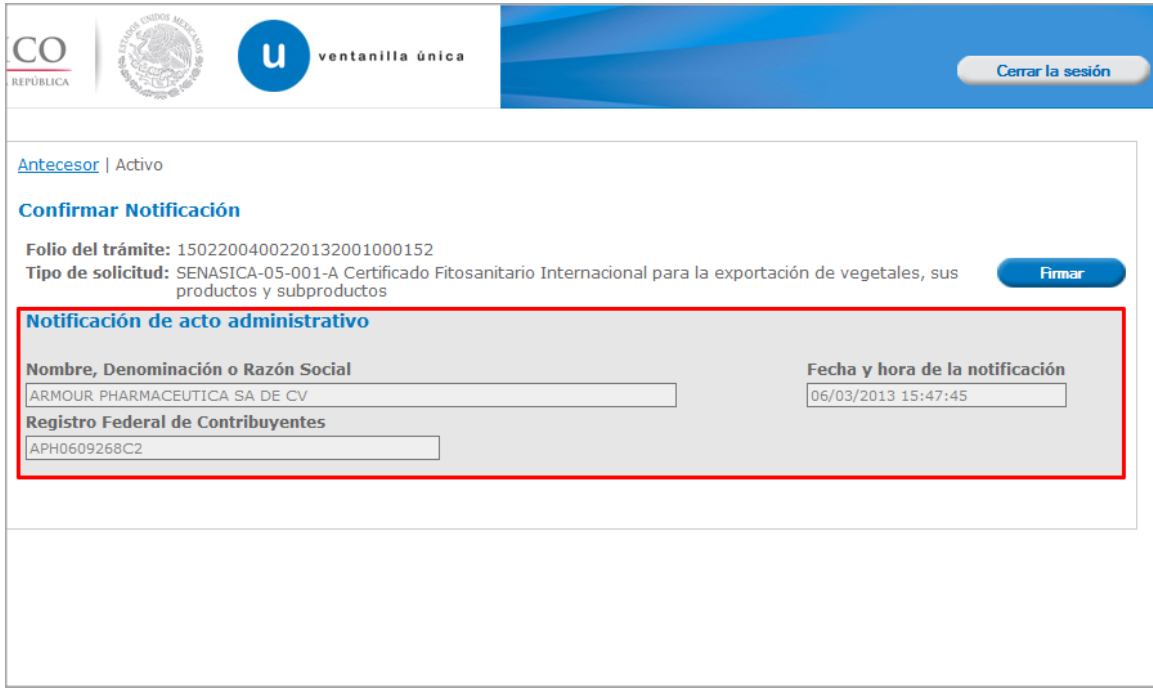

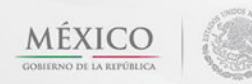

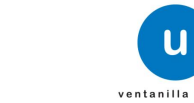

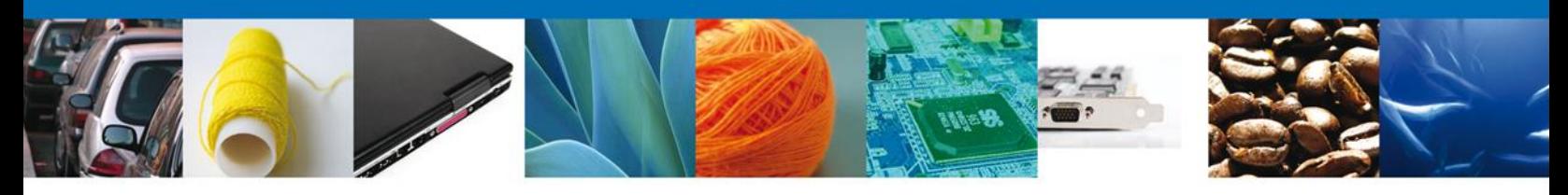

# <span id="page-25-0"></span>**Firmar Confirmación de Notificación de Resolución**

Para confirmar la notificación de Resolución, se requiere **realizar la firma** de la tarea, se adjuntan los datos de la firma y se confirma el firmado.

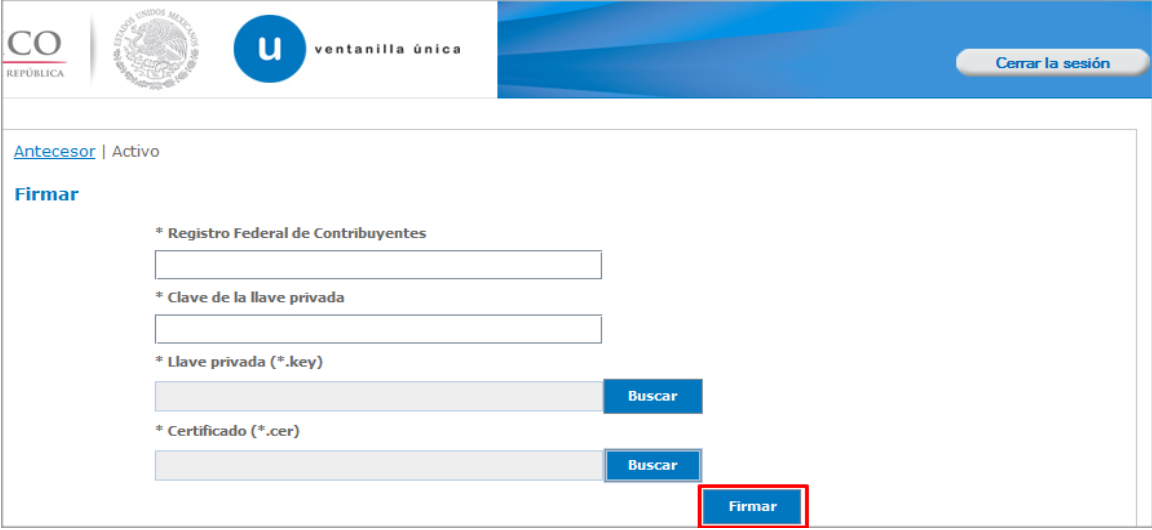

### <span id="page-25-1"></span>**Acuses y Resoluciones**

La aplicación informa que la **notificación de Resolución ha sido confirmada, muestra el número de folio, genera y envía el Acuse de Notificación**

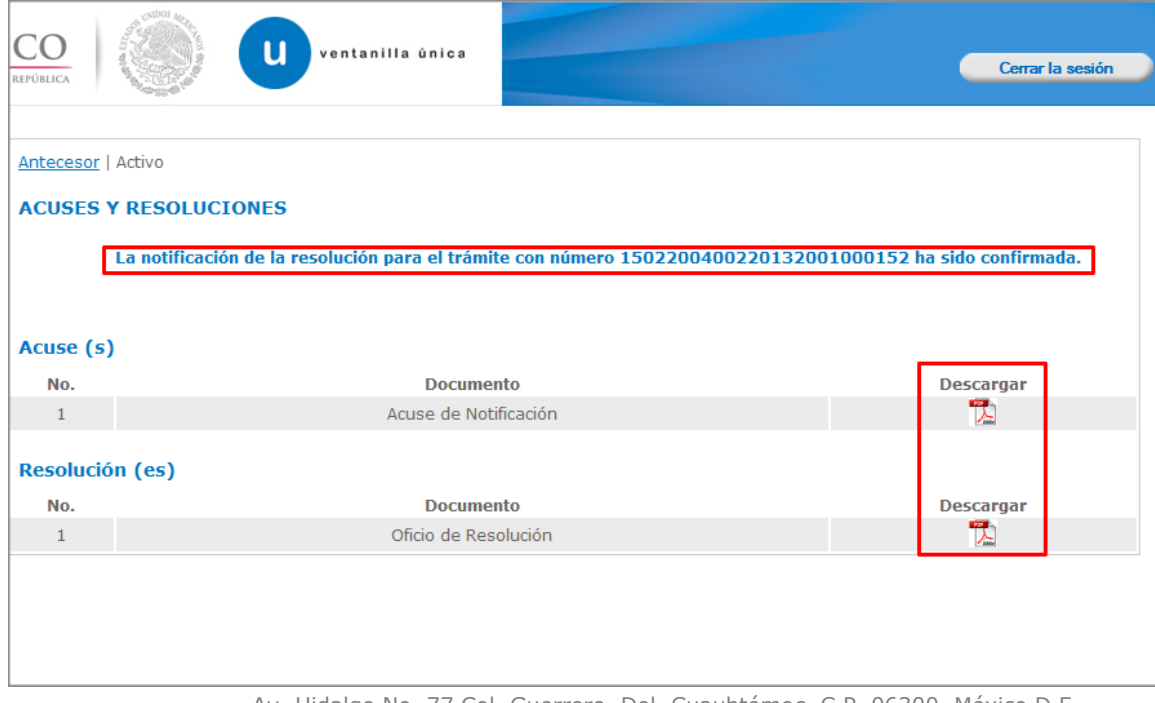

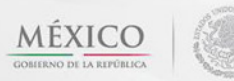

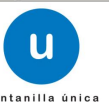

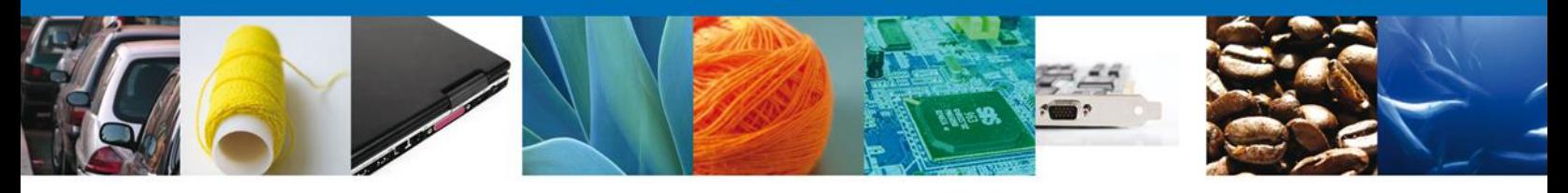

El usuario puede descargar el **acuse de notificación y el oficio de resolución de trámite** accediendo a la liga que así lo indica, el Acuse de Notificación y el Oficio de Resolución recibido se muestra a continuación:

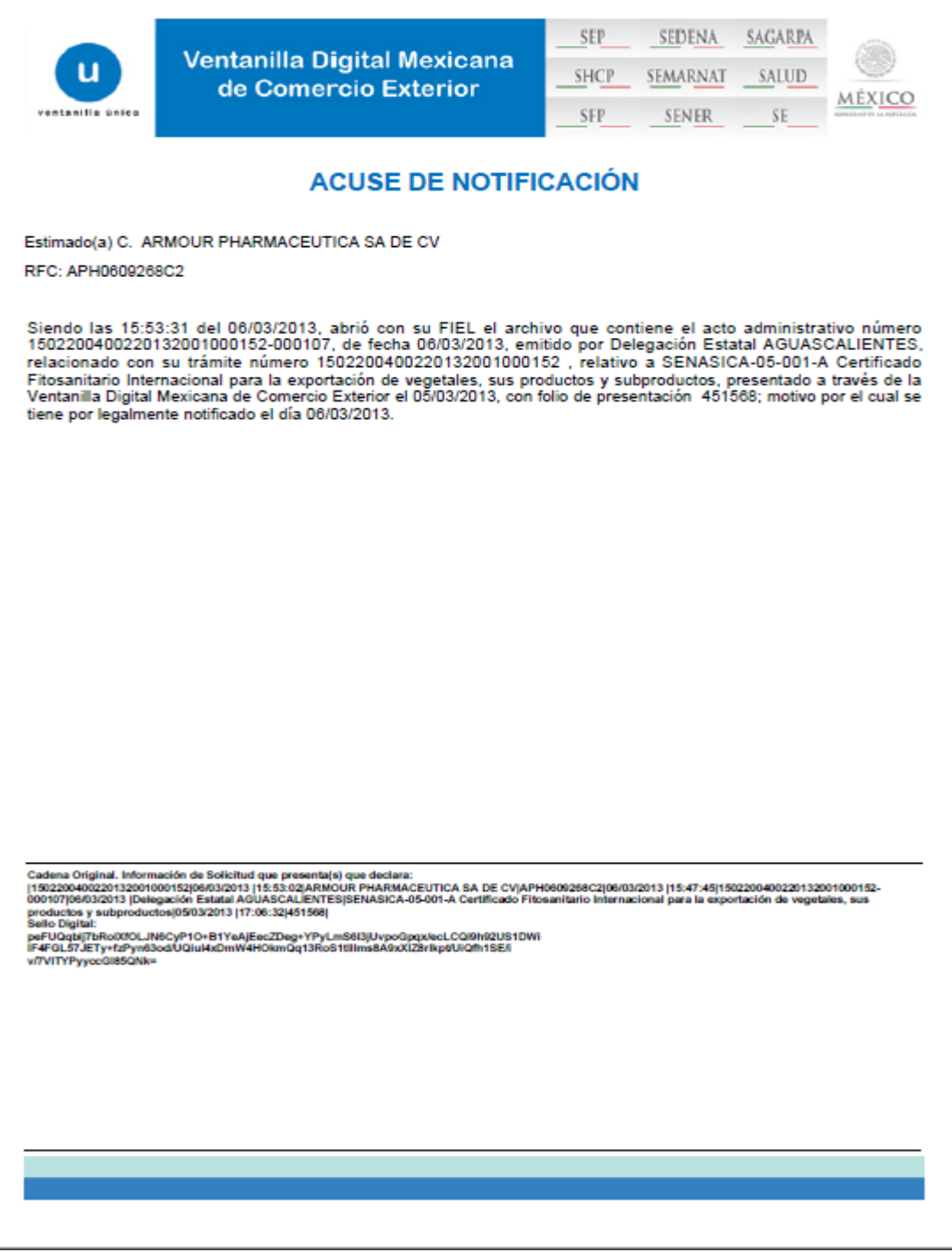

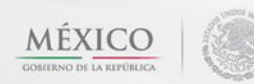

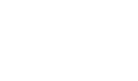

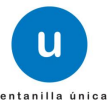

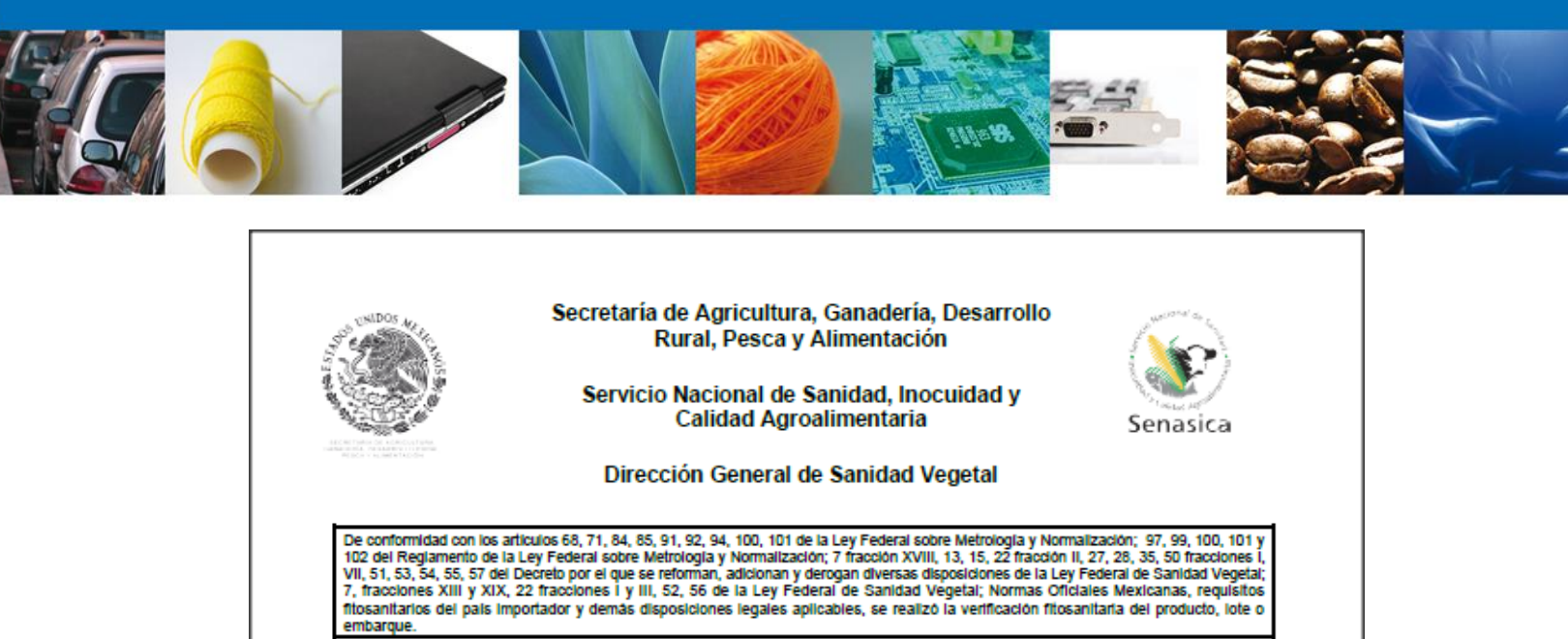

Con base a la constatación documental e inspección física, se dictamina que el embarque con las mercancías reguladas señaladas en la solicitud de Folio 1502200400220132001000152 de fecha 05 de Marzo de 2013:

#### **CUMPLE**

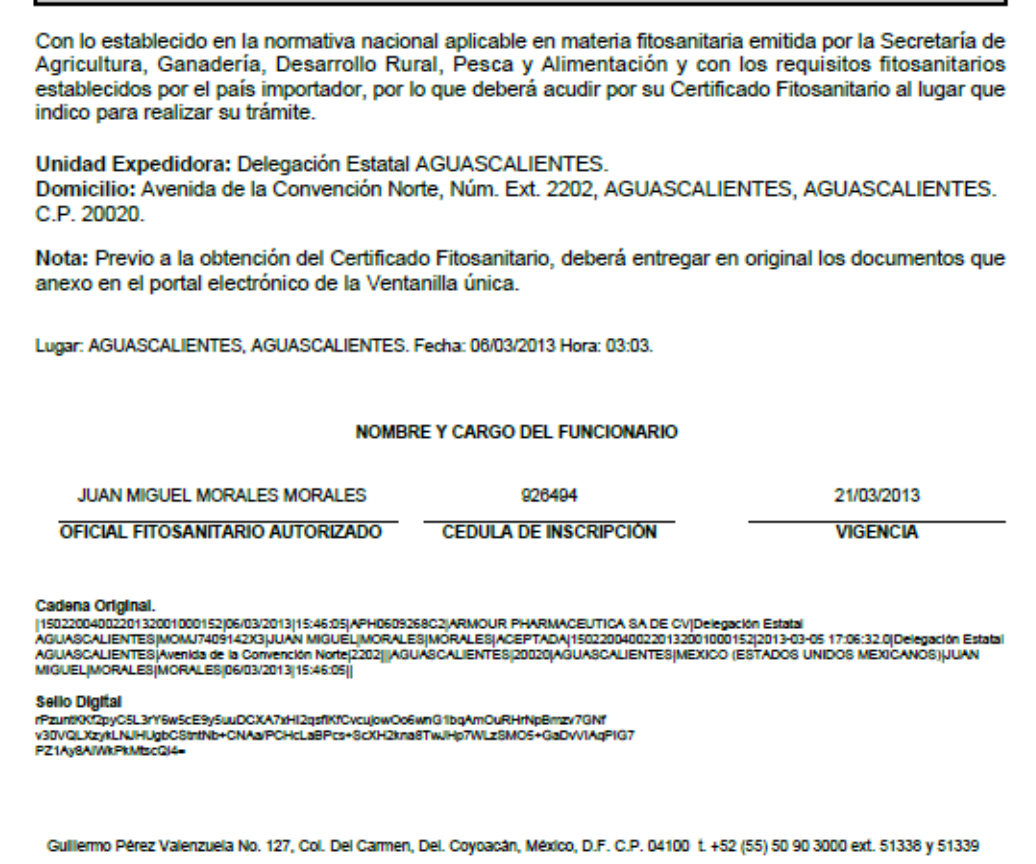

Av. Hidalgo No. 77 Col. Guerrero, Del. Cuauhtémoc, C.P. 06300, México D.F. Atención telefónica 54 81 18 56 y 01 800 00 VUCEM (88236)

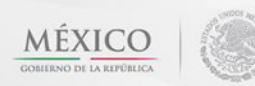

П

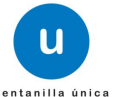

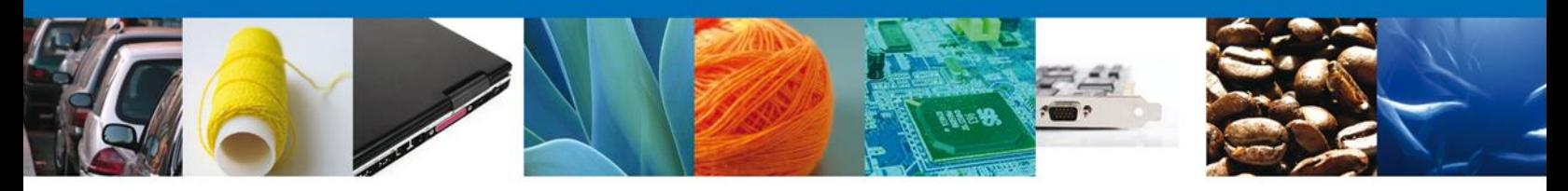

# <span id="page-28-0"></span>**Cerrar Sesión**

Finalmente damos clic en el botón **"cerrar sesión"** nos muestra una ventana para confirmar el cierre, damos clic en el botón **"Sí"** para terminar.

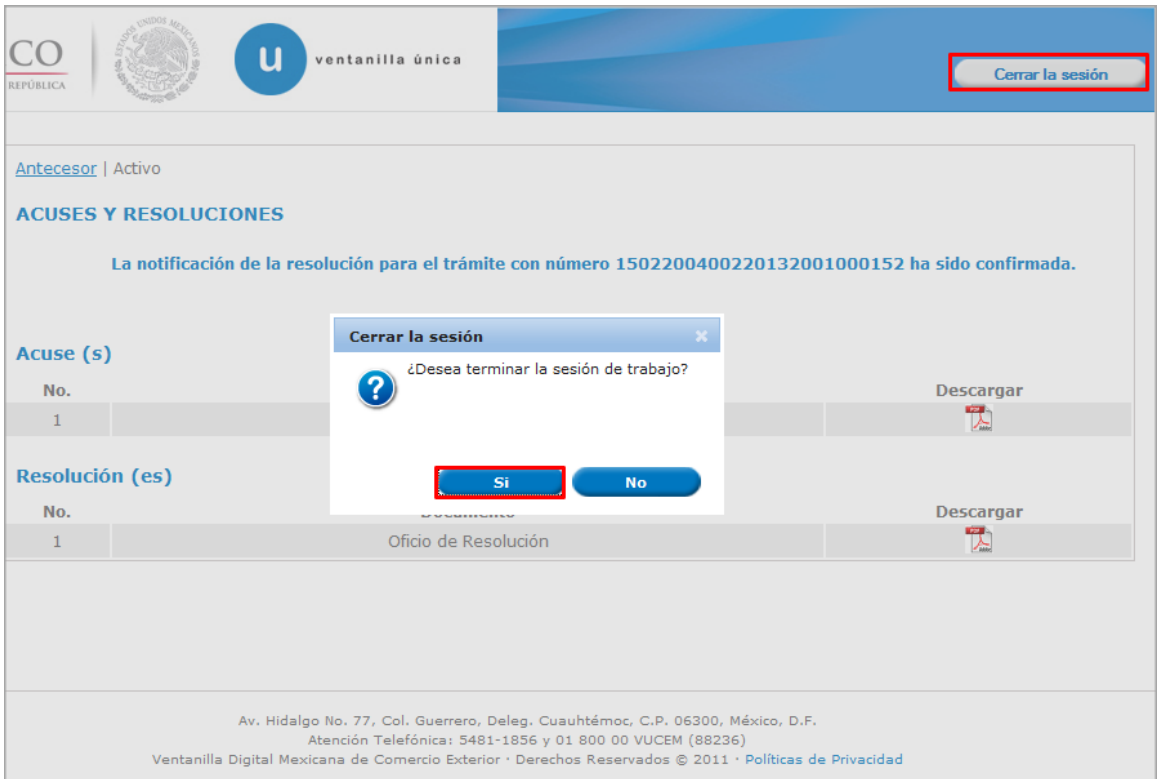

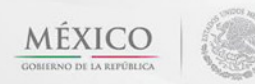

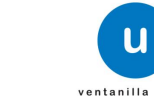

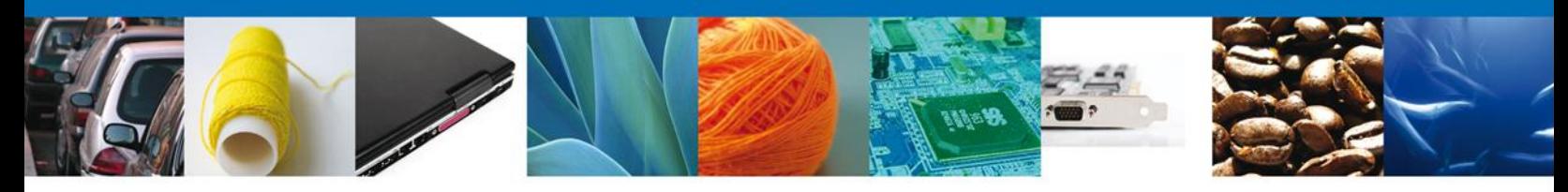

### <span id="page-29-0"></span>**CONFIRMAR NOTIFICACION DE REQUERIMIENTO CERTIFICADO FITOSANITARIO INTERNACIONAL PARA LA EXPORTACIÓN DE VEGETALES, SUS PRODUCTOS Y SUBPRODUCTOS**

### <span id="page-29-1"></span>**Bandeja de Tareas Pendientes**

Una vez que el usuario firmado haya accedido a la aplicación seleccione la opción del menú inicio. Esta opción presentará la Bandeja de Tareas Pendientes para el usuario. Seleccione el trámite **SENASICA-05- 001-A Certificado Fitosanitario Internacional para la exportación de vegetales, sus productos y subproductos** a Atender.

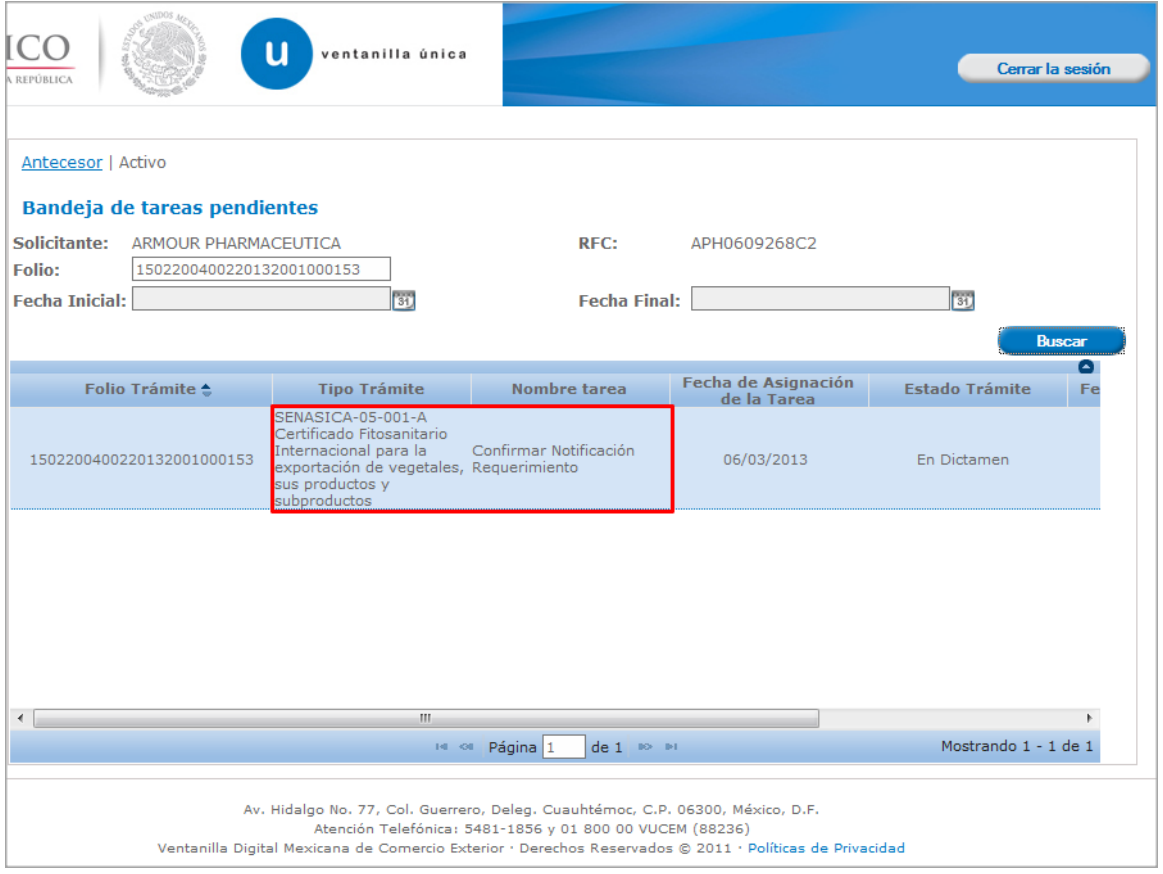

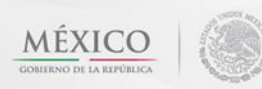

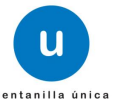

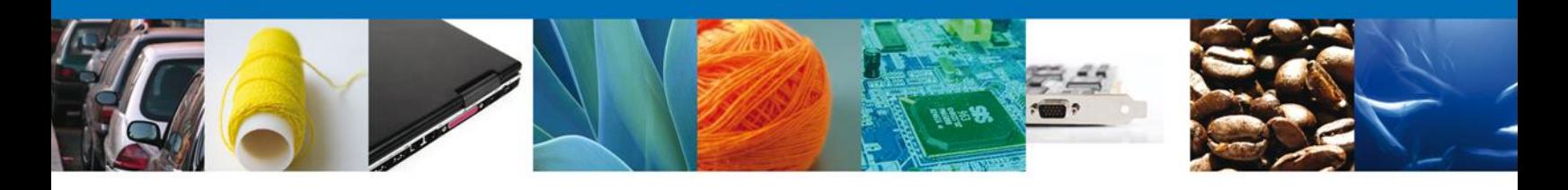

# <span id="page-30-0"></span>**Confirmar Notificación**

Se desplegará la pantalla de Confirmar Notificación, en la que se muestra el Nombre, Denominación o Razón Social del Solicitante, su RFC y la Fecha y Hora de notificación.

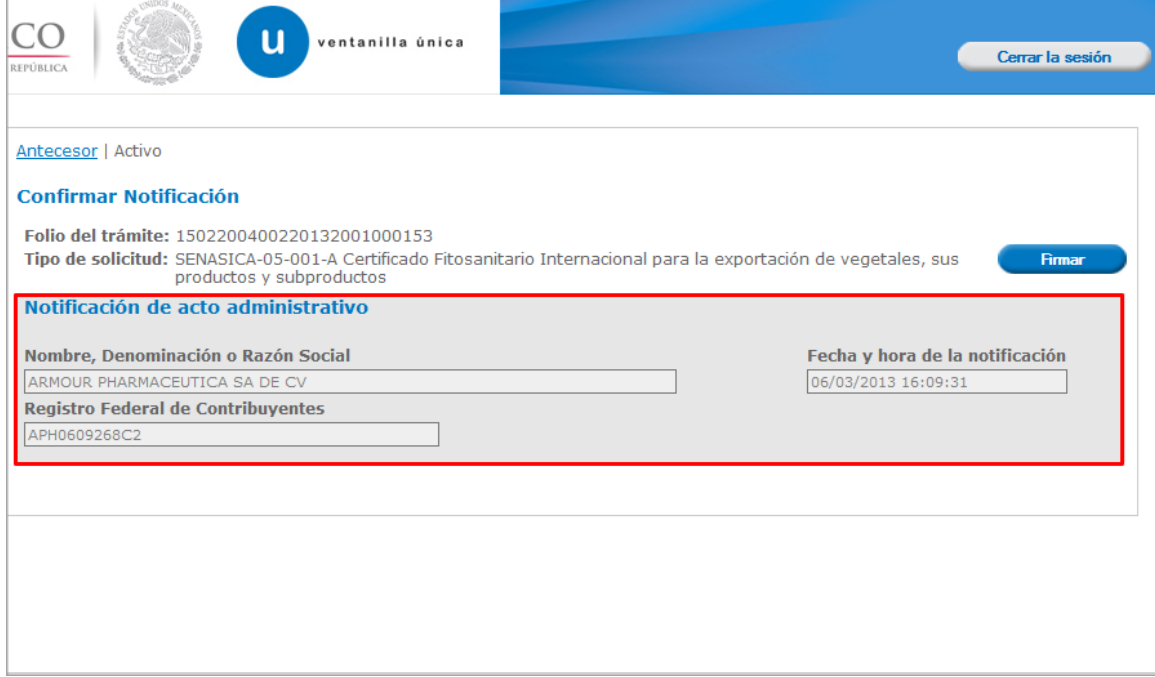

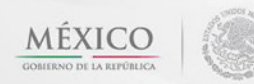

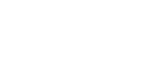

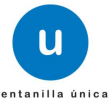

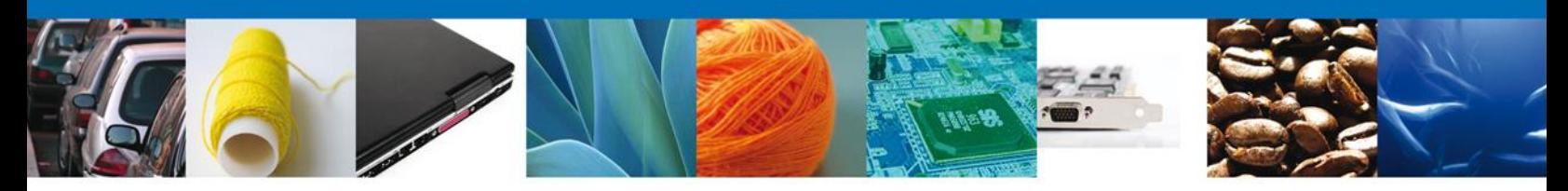

### <span id="page-31-0"></span>**Firmar Confirmación de Notificación de Resolución**

Para confirmar la notificación de Resolución, se requiere **realizar la firma** de la tarea, se adjuntan los datos de la firma y se confirma el firmado.

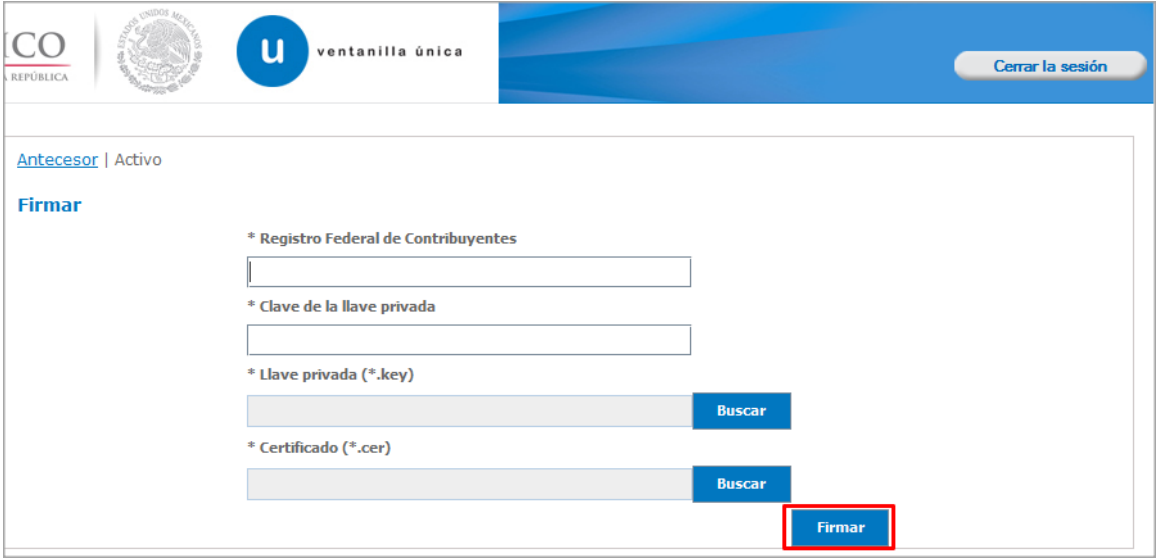

### <span id="page-31-1"></span>**Acuses y Resoluciones**

La aplicación informa que la **notificación de Resolución ha sido confirmada, muestra el número de folio, genera y envía el Acuse de Notificación**

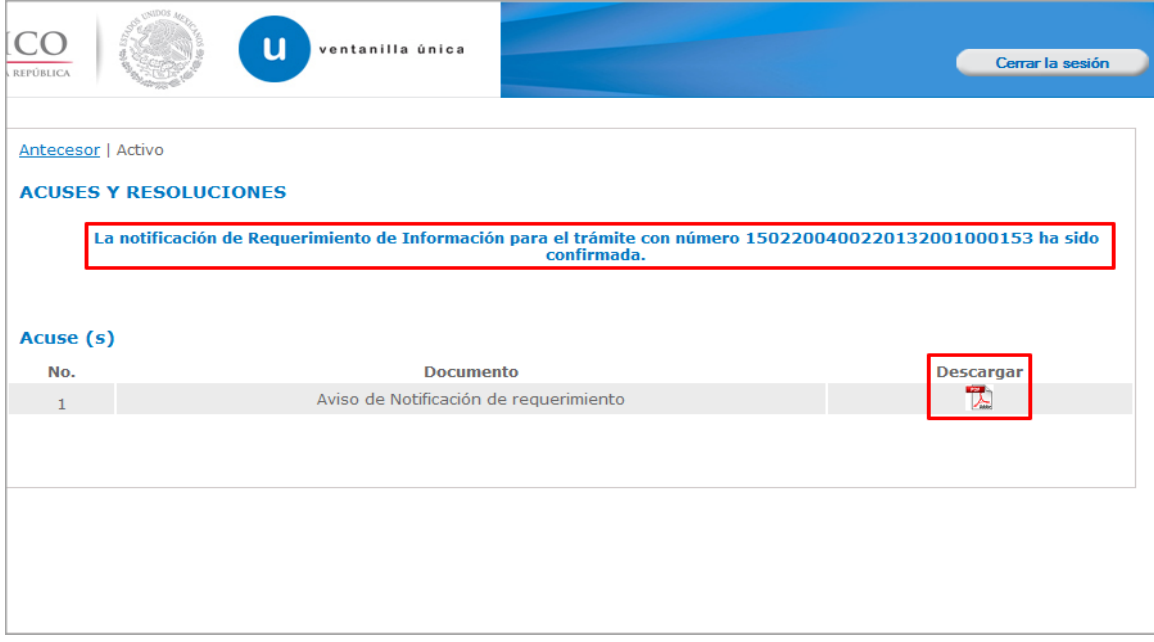

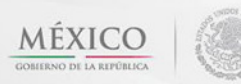

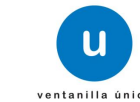

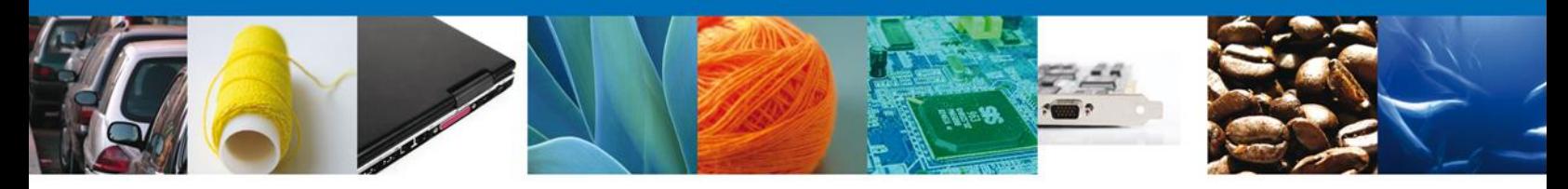

El usuario puede descargar el **acuse de notificación** accediendo a la liga que así lo indica, el Acuse de Notificación recibido se muestra a continuación:

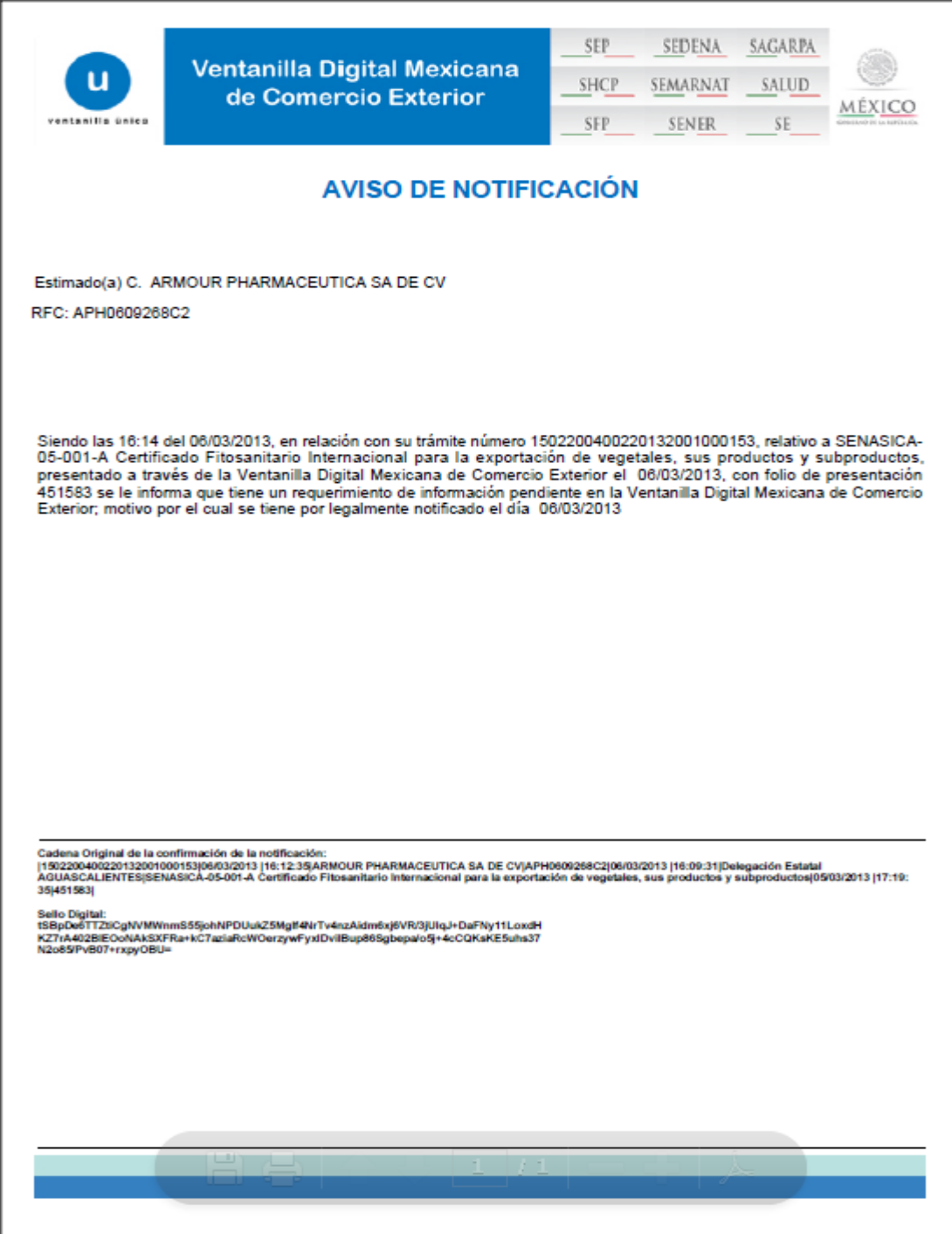

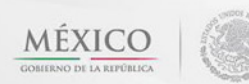

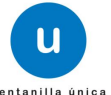

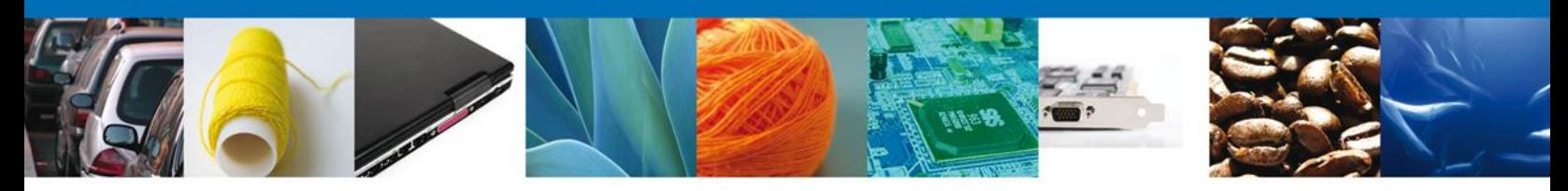

### <span id="page-33-0"></span>**ATENDER REQUERIMIENTO DE CERTIFICADO FITOSANITARIO INTERNACIONAL PARA LA EXPORTACIÓN DE VEGETALES, SUS PRODUCTOS Y SUBPRODUCTOS**

### <span id="page-33-1"></span>**Bandeja de Tareas Pendientes**

Una vez que el usuario firmado haya accedido a la aplicación seleccione la opción del menú inicio. Esta opción presentará la **Bandeja de Tareas Pendientes** para el usuario. Seleccione el trámite **SENASICA-05-001-A Certificado Fitosanitario para la exportación de vegetales, sus productos y subproductos** a Atender.

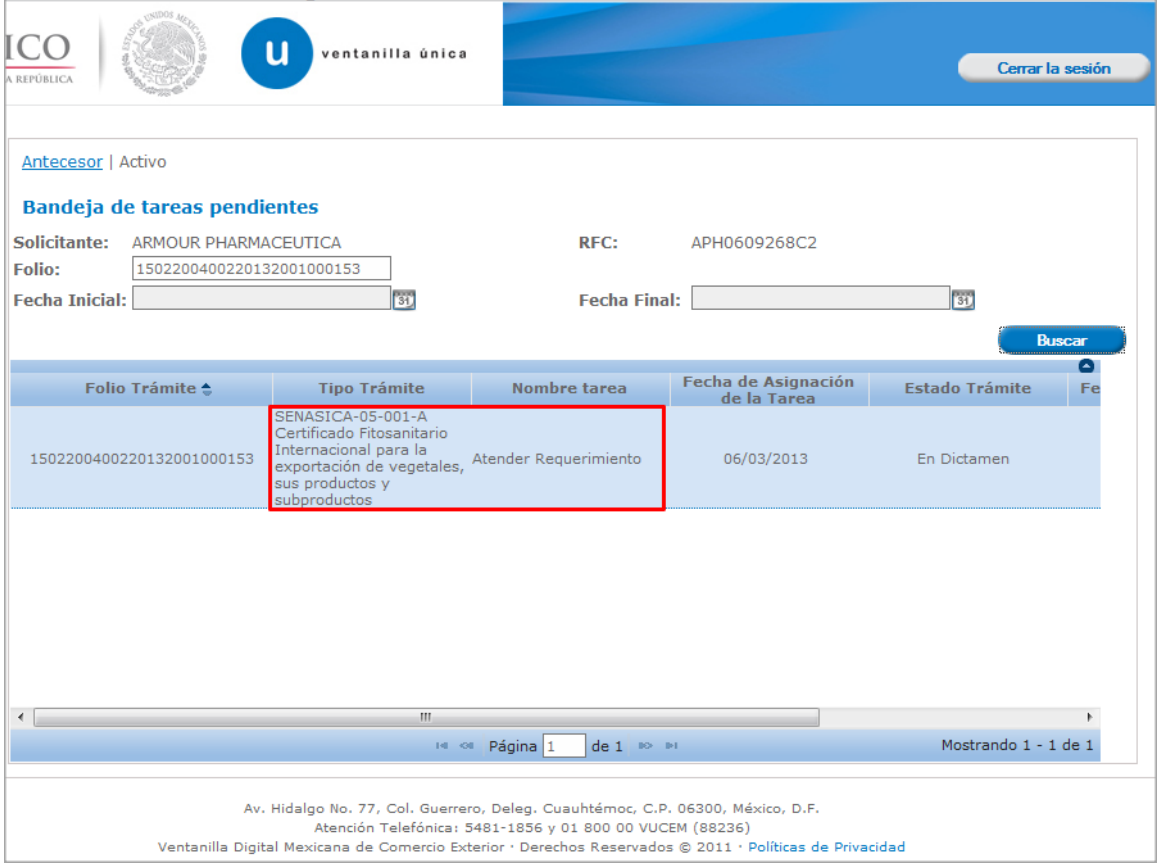

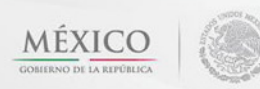

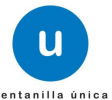

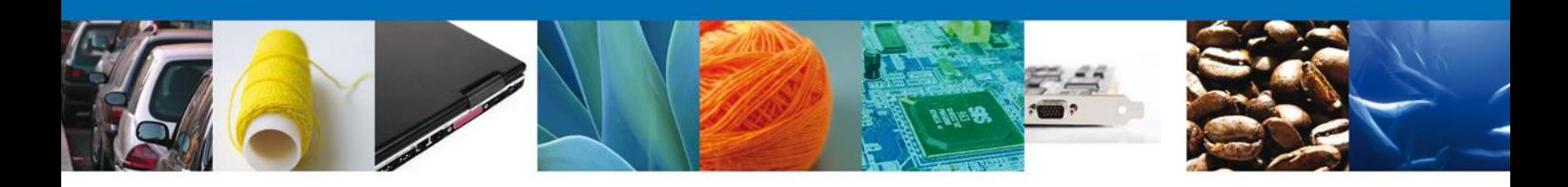

# <span id="page-34-0"></span>**Consultar Requerimiento de Información**

### <span id="page-34-1"></span>**Atender Requerimiento**

El usuario tiene acceso de solo lectura a la información del **requerimiento.** 

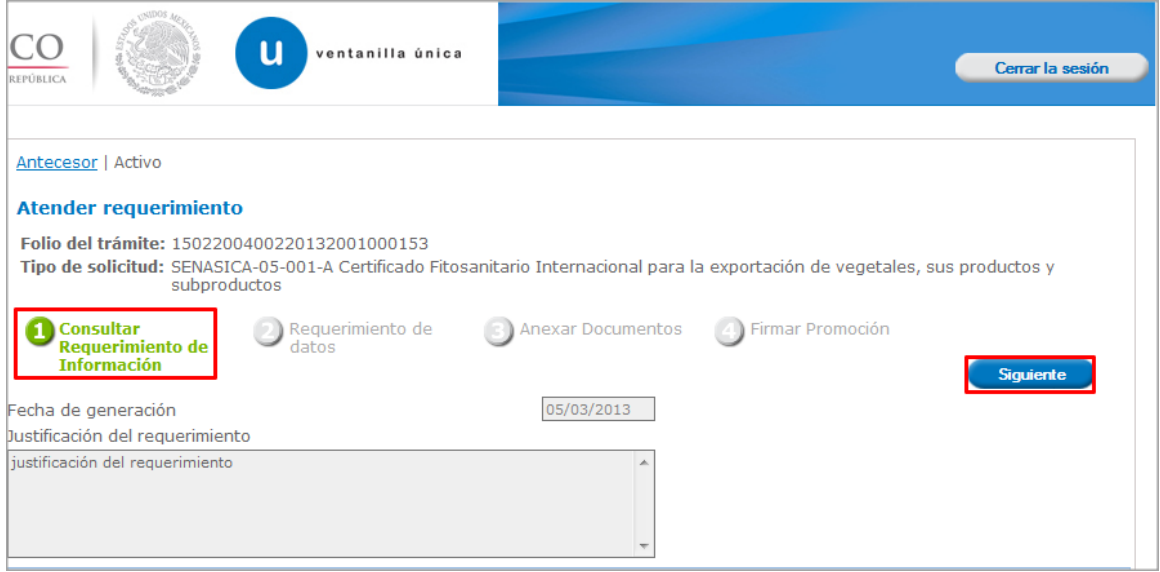

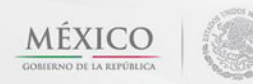

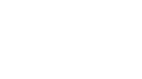

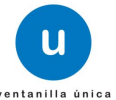

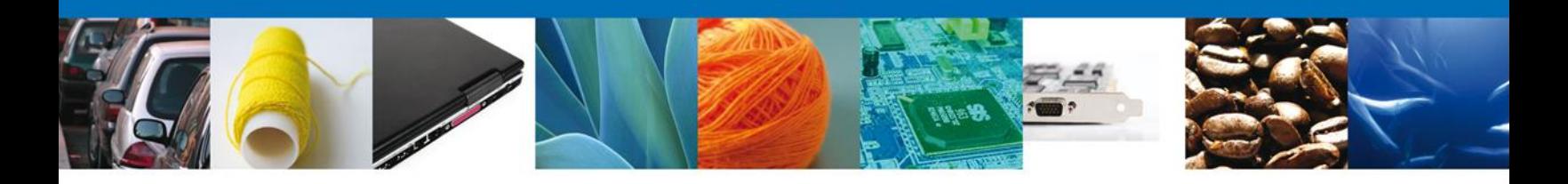

# <span id="page-35-0"></span>**Requerimiento de Datos**

# <span id="page-35-1"></span>**Sección Solicitante**

Al abrir la pestaña **Solicitante** se deben visualizar los **Datos Generales y Domicilio Fiscal** del Solicitante.

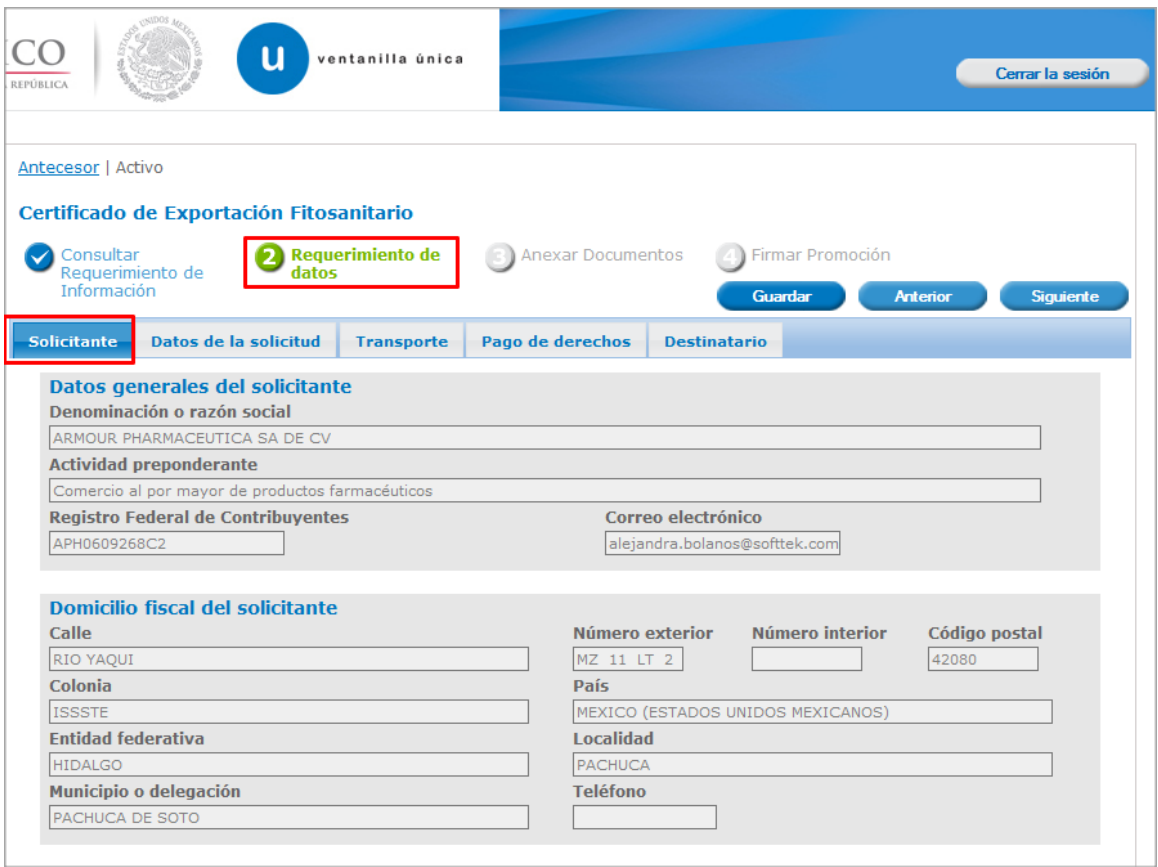

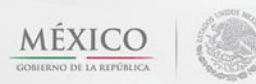

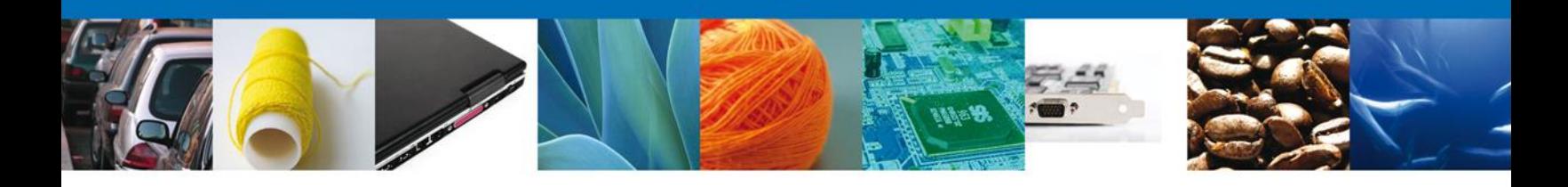

# <span id="page-36-0"></span>**Sección Datos de la solicitud**

Se muestran **habilitados** los campos de la **solicitud** para que sean **modificados**, así el solicitante atenderá el requerimiento de datos hecho por el funcionario.

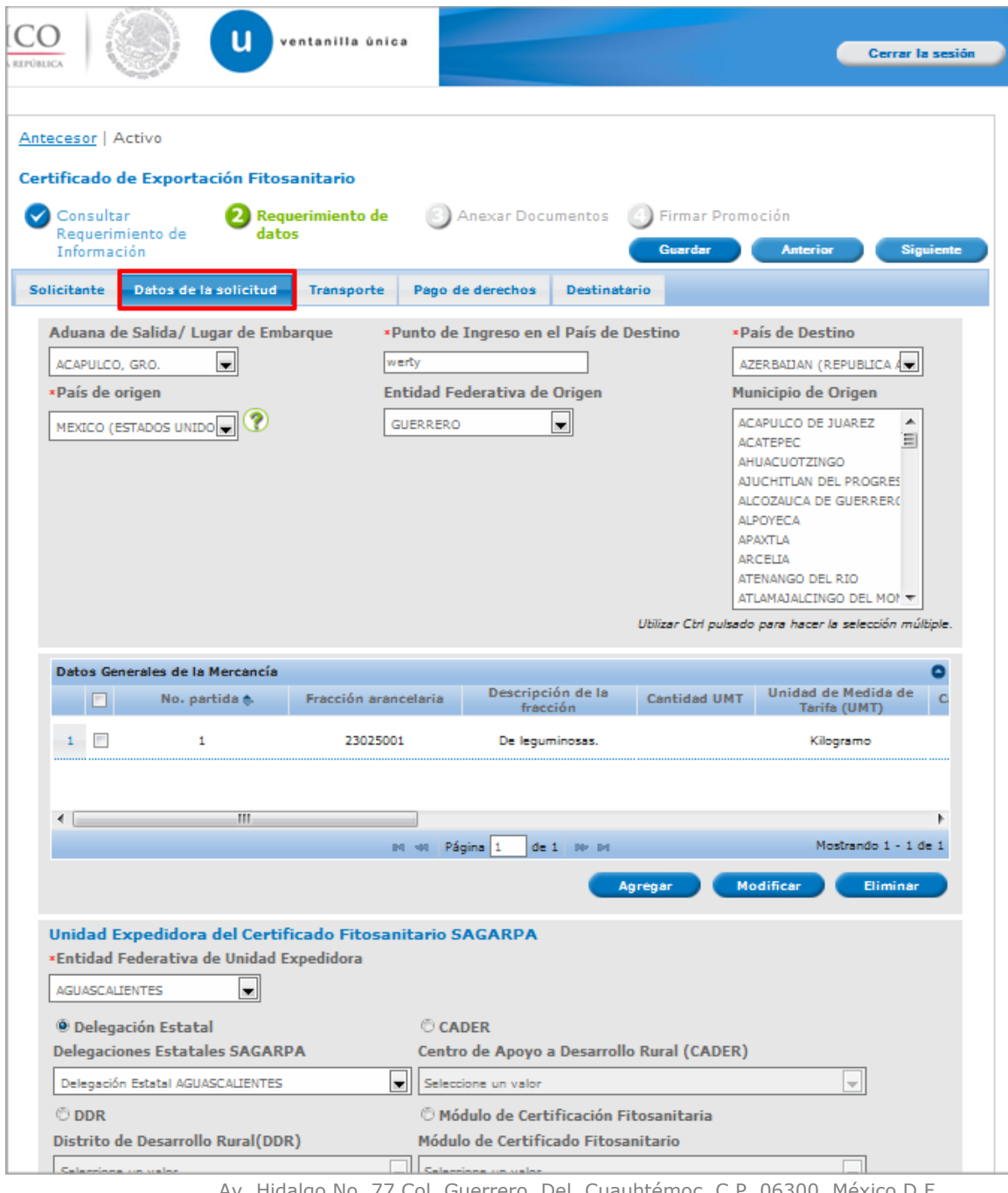

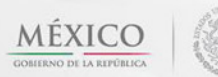

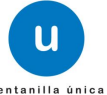

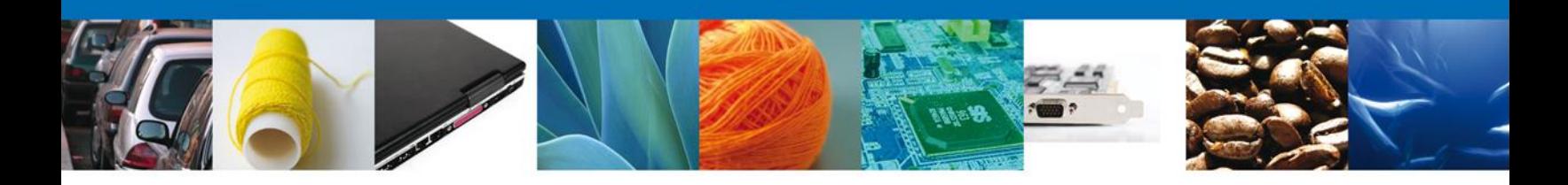

# <span id="page-37-0"></span>**Sección Transporte**

Se muestran **habilitados** los campos del **Transporte** para que sean **modificados**, así el solicitante atenderá el requerimiento de datos hecho por el funcionario.

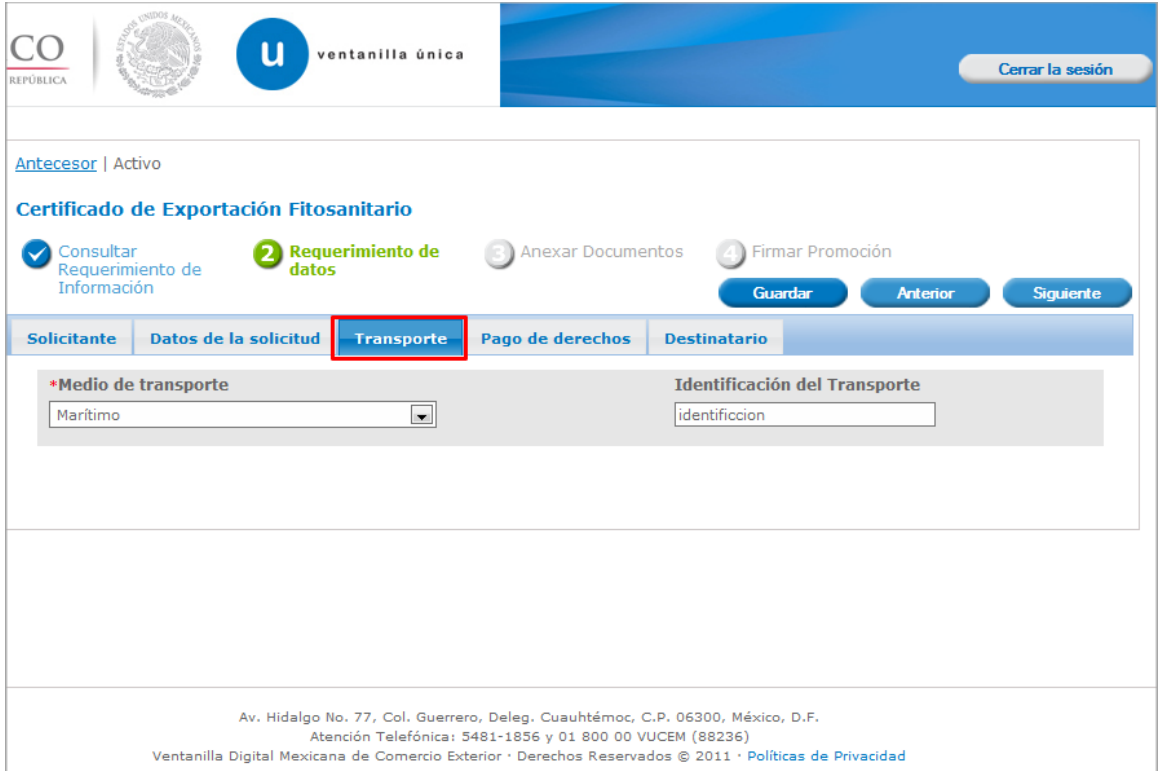

Av. Hidalgo No. 77 Col. Guerrero, Del. Cuauhtémoc, C.P. 06300, México D.F. Atención telefónica 54 81 18 56 y 01 800 00 VUCEM (88236)

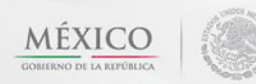

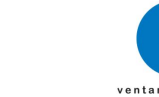

u

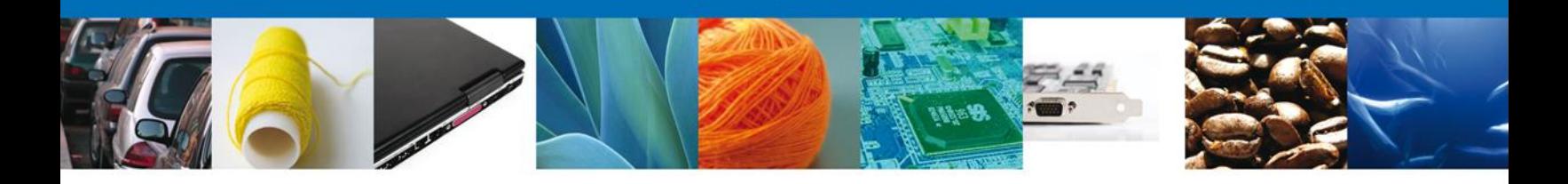

# <span id="page-38-0"></span>**Sección Pago de derechos**

Se muestran **habilitados** los campos del **Pago de derechos** para que sean **modificados**, así el solicitante atenderá el requerimiento de datos hecho por el funcionario.

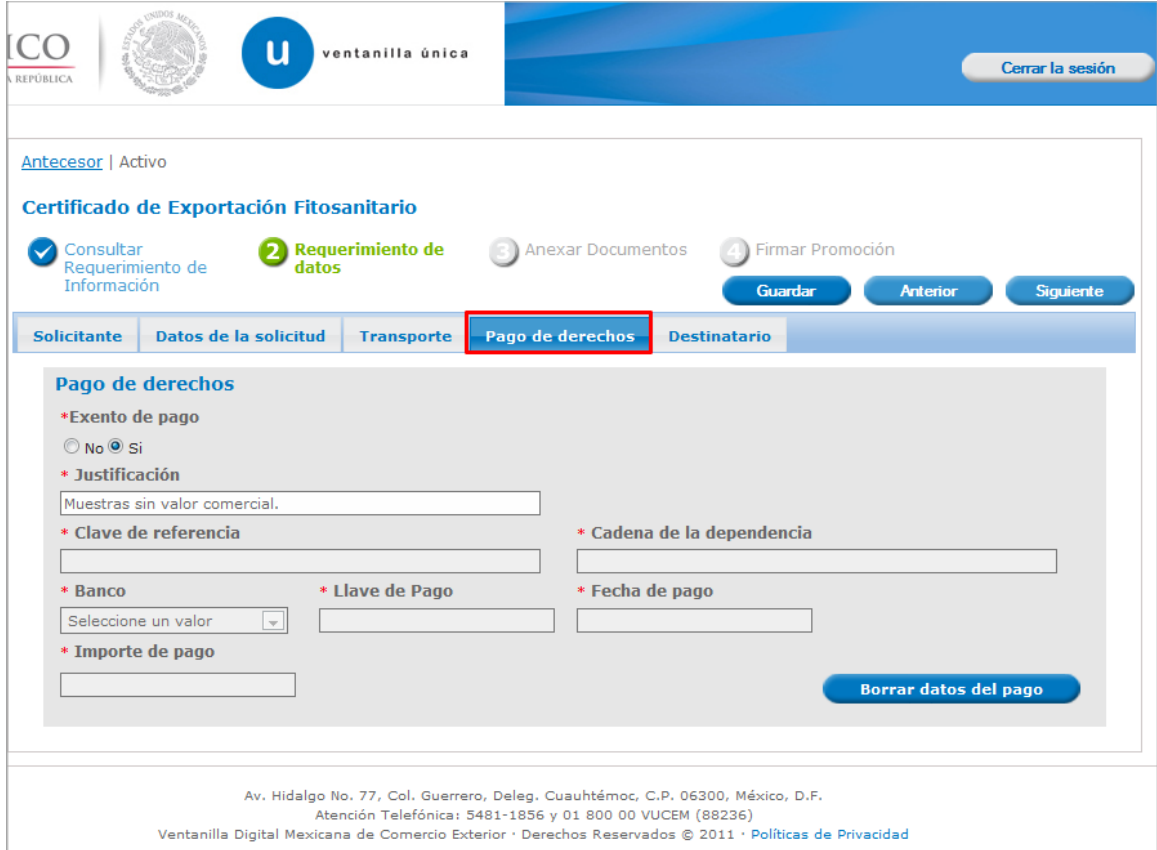

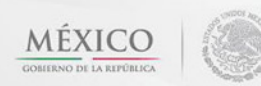

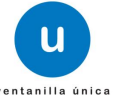

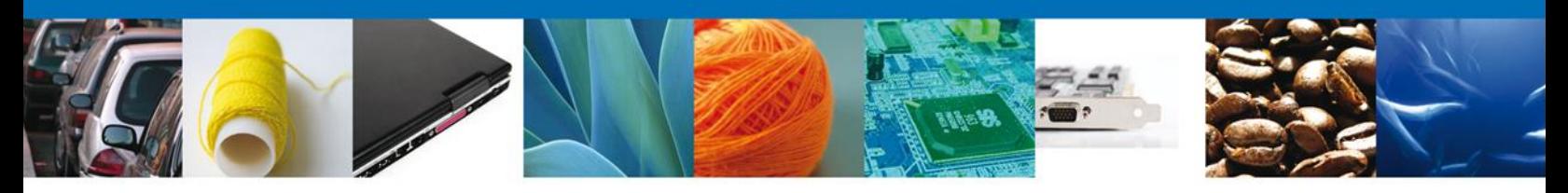

# <span id="page-39-0"></span>**Sección Destinatario**

Se muestran **habilitados** los campos del **Destinatario** para que sean **modificados**, así el solicitante atenderá el requerimiento de datos hecho por el funcionario.

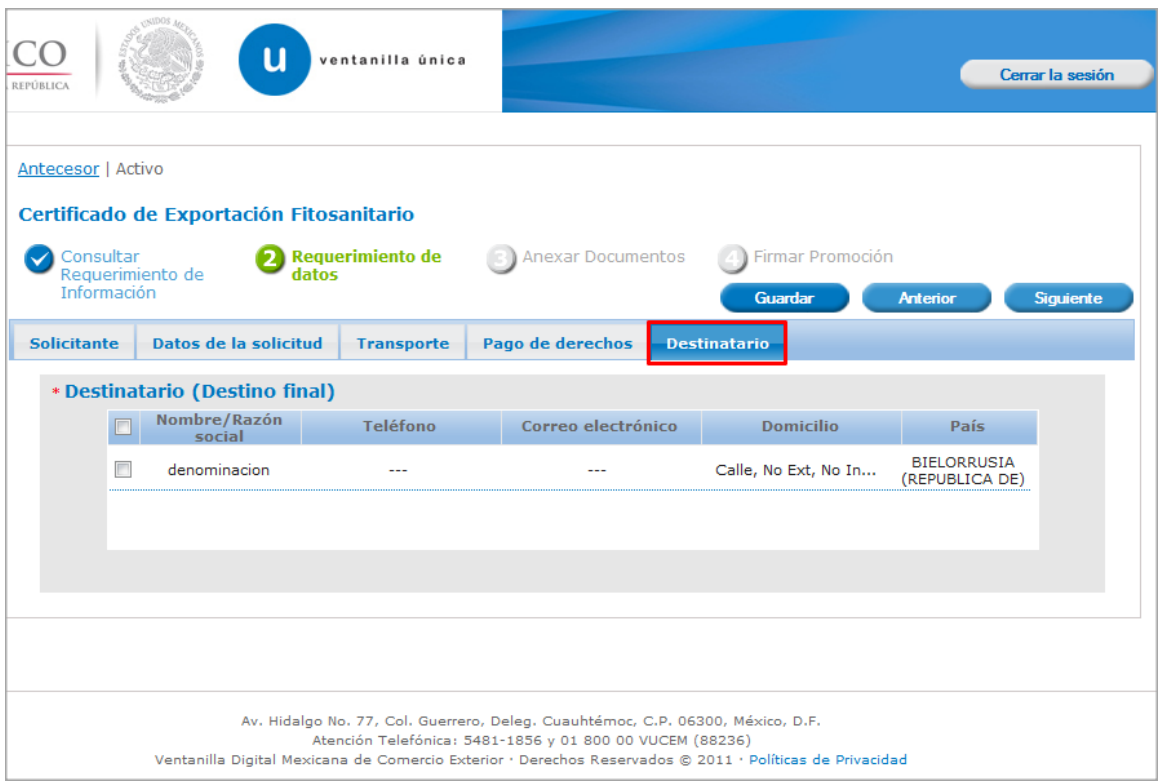

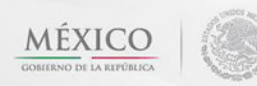

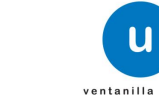

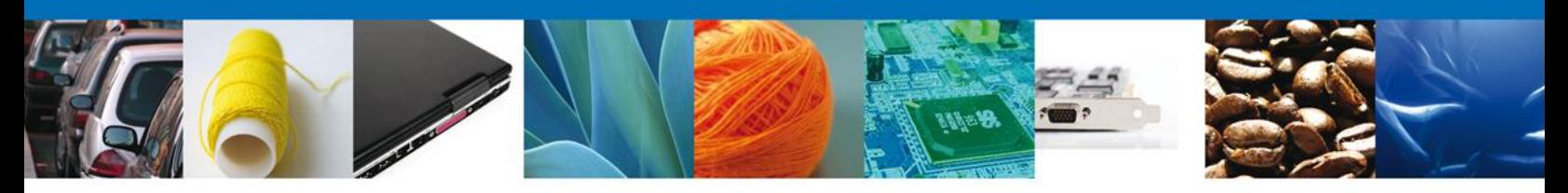

### <span id="page-40-0"></span>**Anexar Documentos**

Se deben adjuntar los **documentos requeridos** de información, de acuerdo al tipo de documento solicitado, se realiza mediante el botón **"Anexar documentos".**

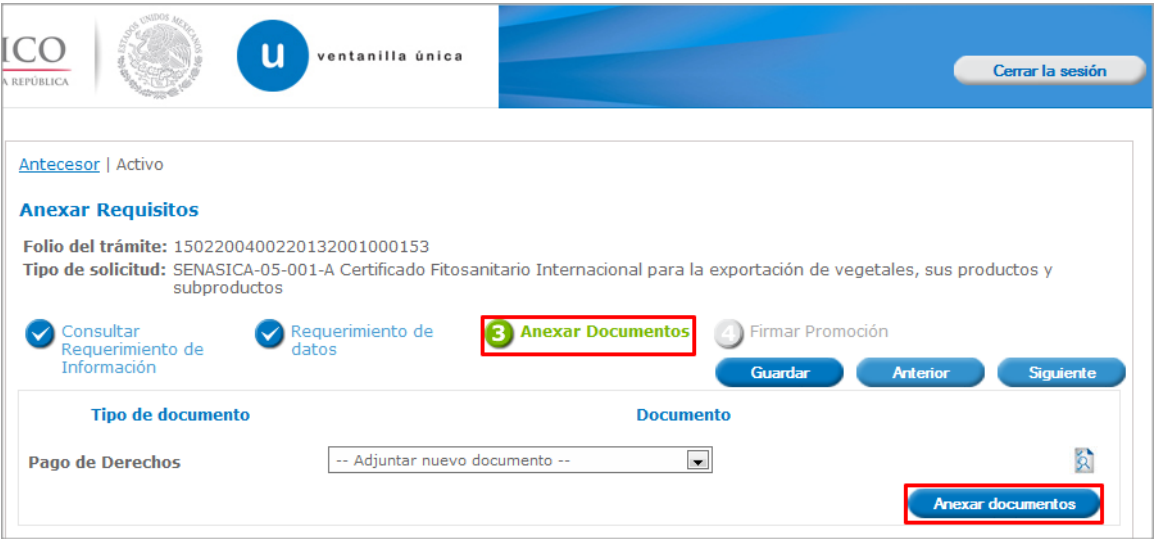

Al presionar **"Anexar Documentos"** el sistema permite indicar la **ubicación** del documento, se selecciona y al finalizar damos clic en **"Anexar"**

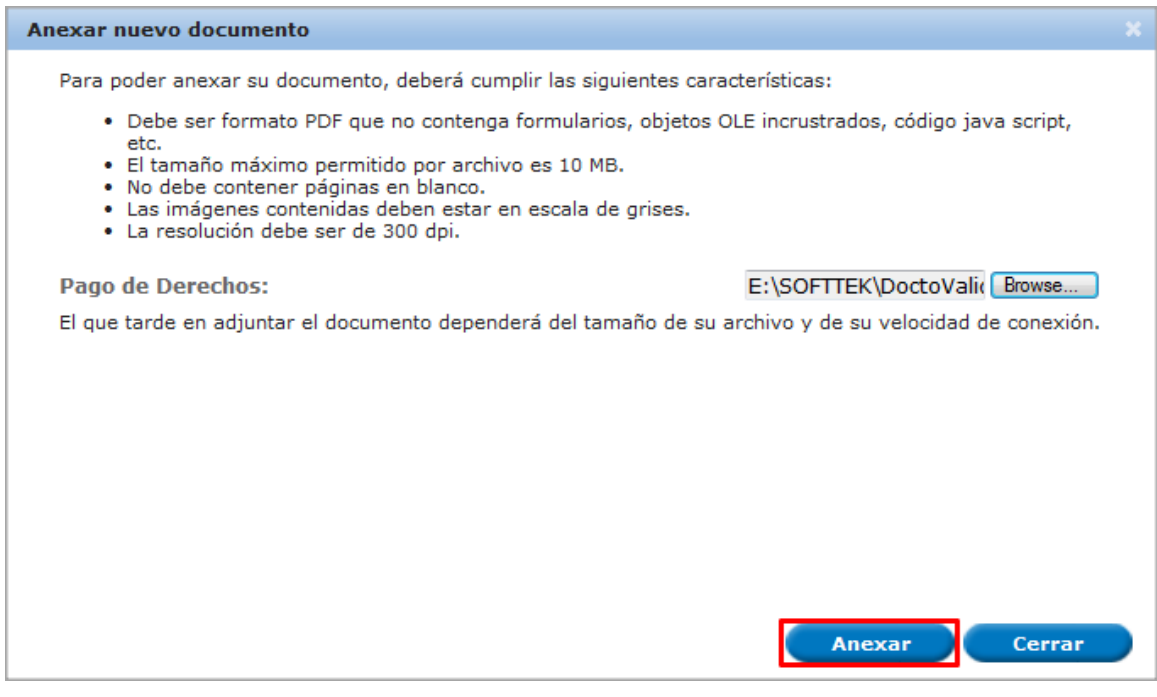

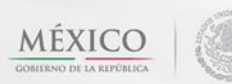

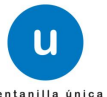

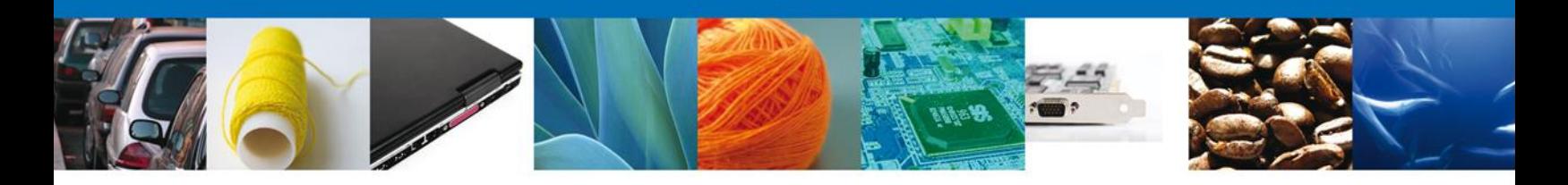

### <span id="page-41-0"></span>**Firmar Promoción**

Para atender el requerimiento, se requiere **realizar la firma** de la tarea, se adjuntan los datos de la firma y se confirma el firmado.

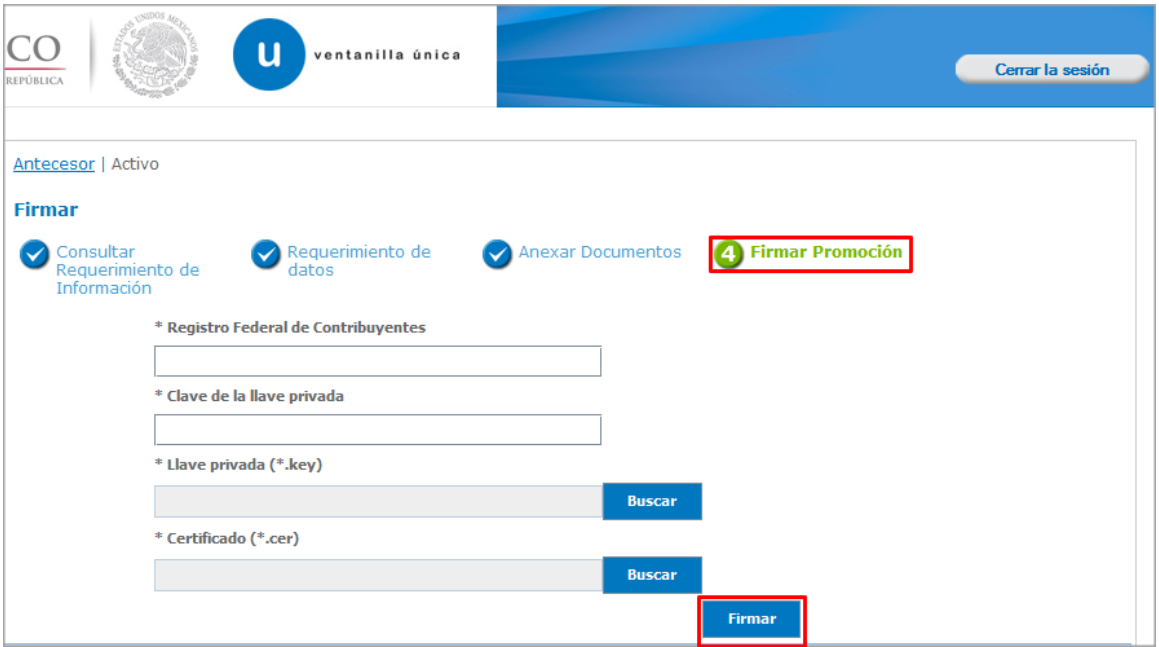

# <span id="page-41-1"></span>**Acuse de Recibo**

La aplicación informa que **el requerimiento se registró exitosamente, muestra el número de folio, genera y envía el Acuse de Recepción de promoción.**

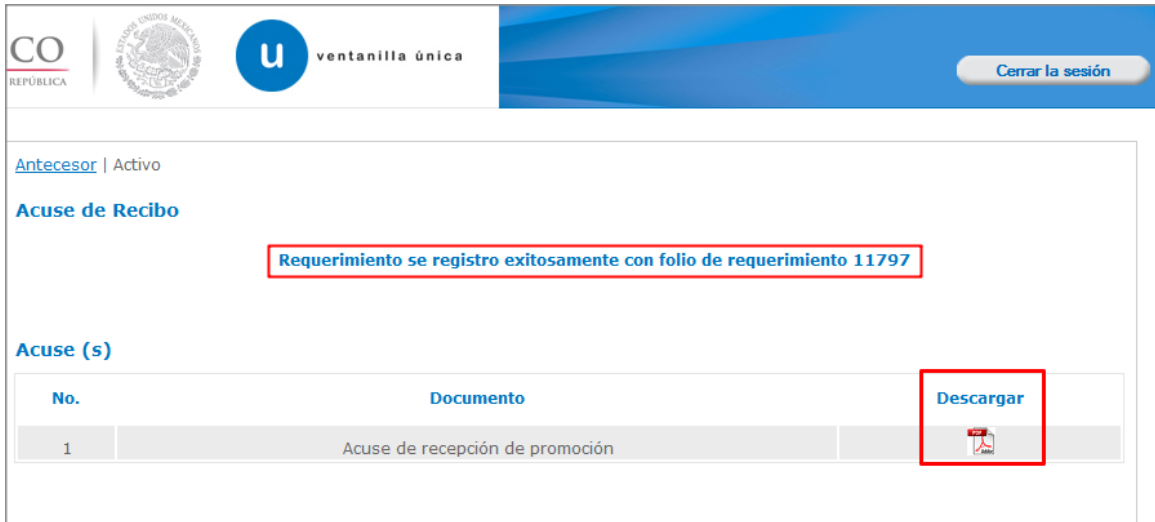

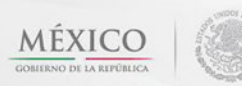

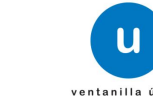

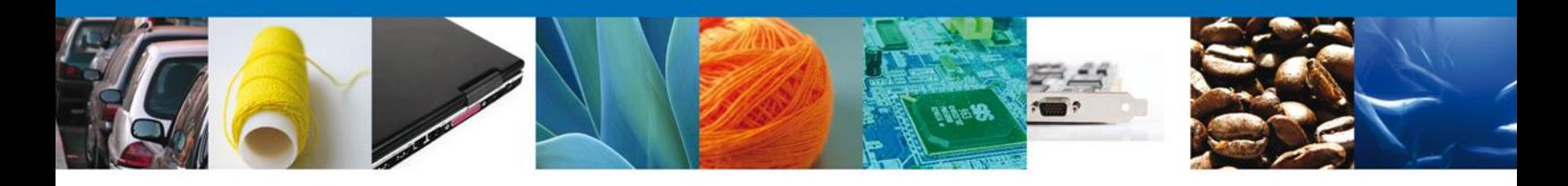

El usuario puede descargar el acuse de recepción de promoción accediendo a la liga que así lo indica, el **Acuse de Promoción** recibido se muestra a continuación:

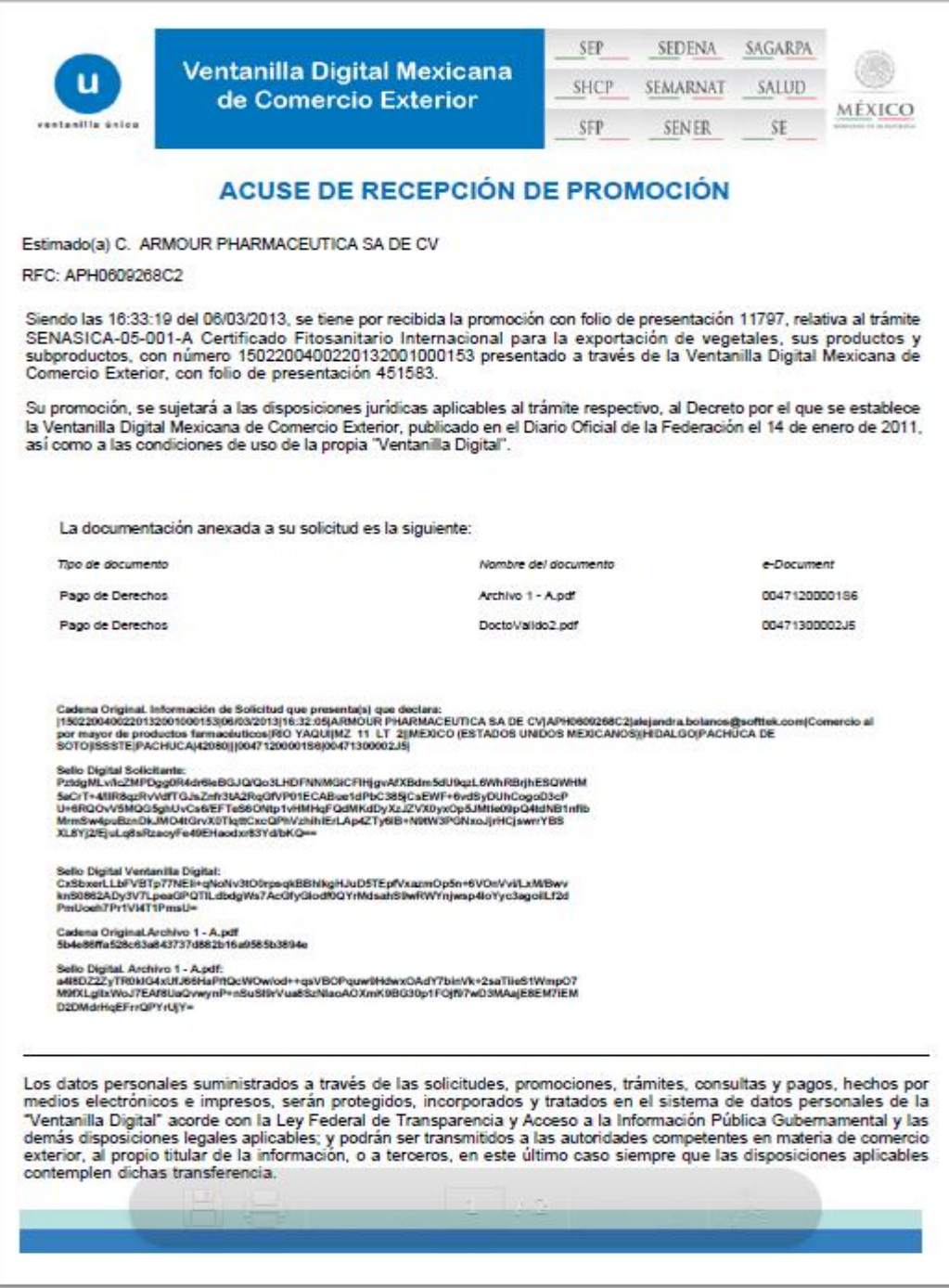

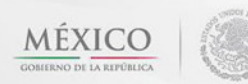

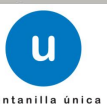

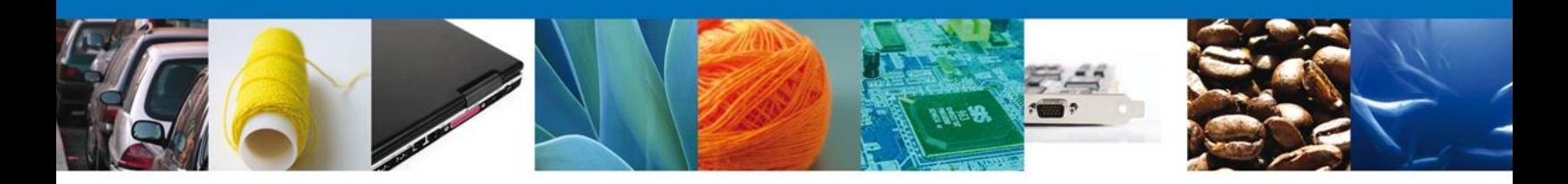

### <span id="page-43-0"></span>**Cerrar Sesión**

Finalmente damos clic en el botón **"cerrar sesión"** nos muestra una ventana para confirmar el cierre, damos clic en el botón **"Sí"** para terminar.

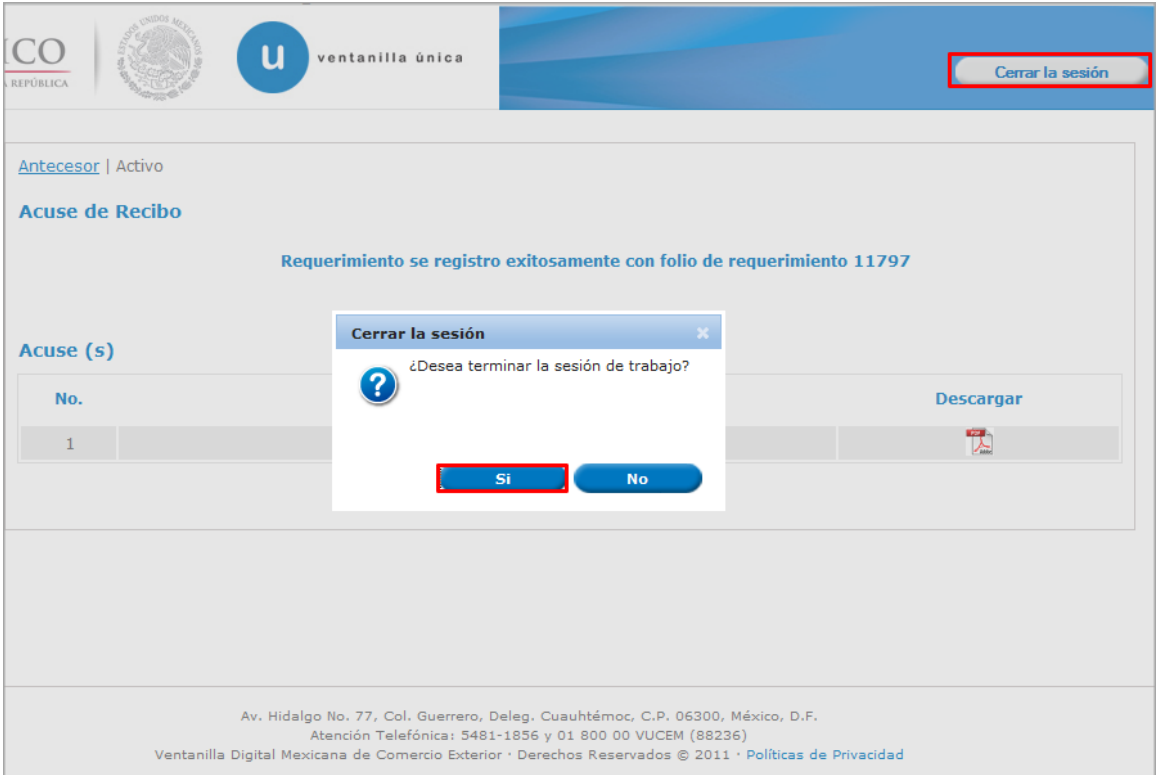

Agradecemos sus comentarios y sugerencias a los correos [ventanillaunica@sat.gob.mx](mailto:ventanillaunica@sat.gob.mx) y [contacto@ventanillaunica.gob.mx.](mailto:contacto@ventanillaunica.gob.mx)

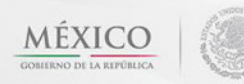

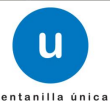